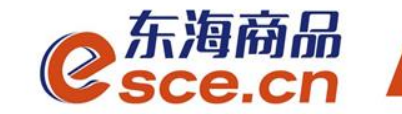

## 中国光大银行同行签约及出入金 操作指引(企业交易商)

发展产业电商 服务实体经济

www.esce.cn

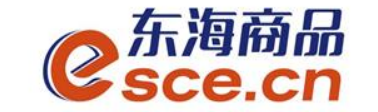

#### 注意事项:

1.与光大银行签约的同行交易商须开通光大银行网银;

2.与光大银行签约的同行交易商可以选择在交易客户端入金,也可以选择在网银 端入金;与光大银行签约的交易商(包括同行和跨行)出金只能在交易客户端完 成。

3.光大同行企业交易商在网银端入金时,若出现提示"未设置审核流程",需进 行如下操作:

①进入企业操作员的光大银行网银,点击"个性配置"→"审核流程管理",在 "会员服务"前打√,点击【设置】。如图,

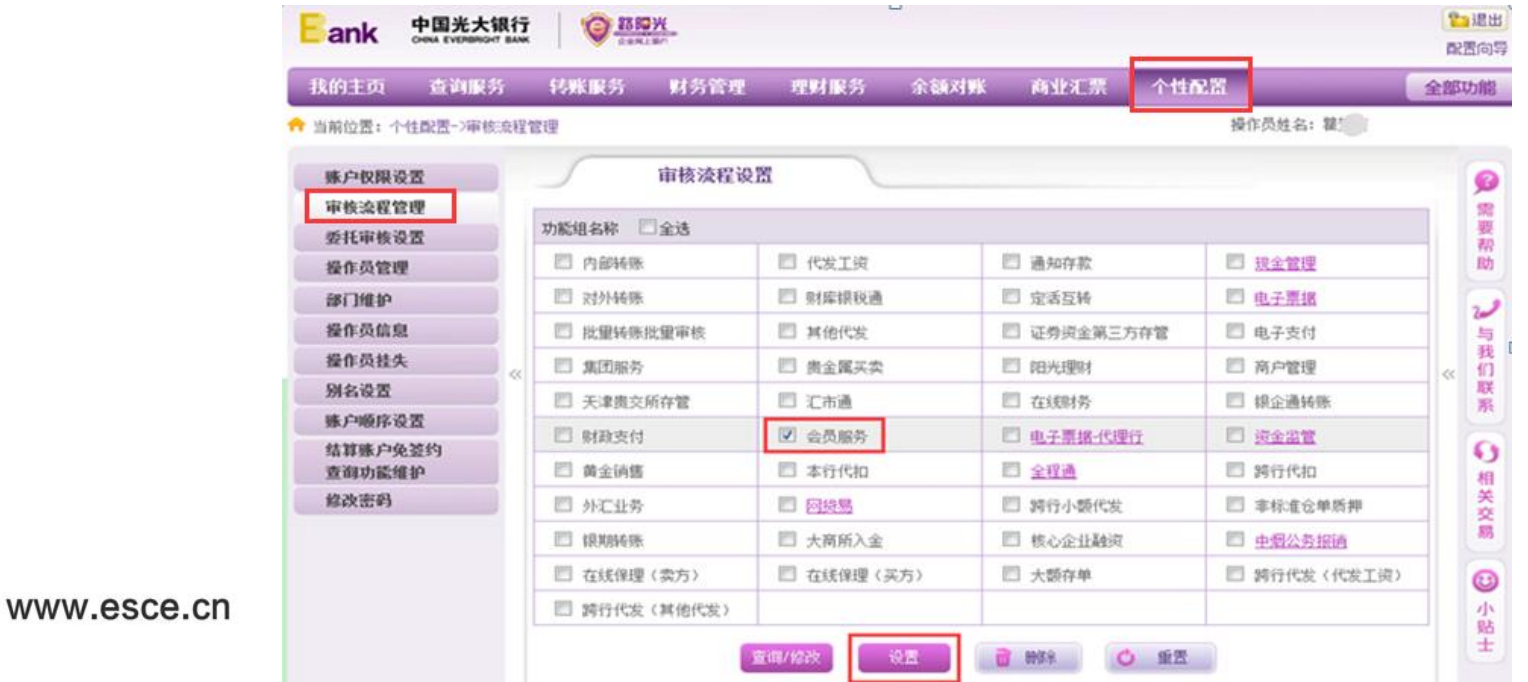

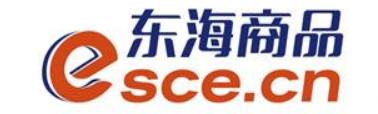

曾退出

配置向导

Ø 需

要

帮

助

نسئ

与

我

们

系

 $\boldsymbol{\Omega}$ 

相

关

荽

易

☺

小 贴

 $\ll$ 联

全部功能

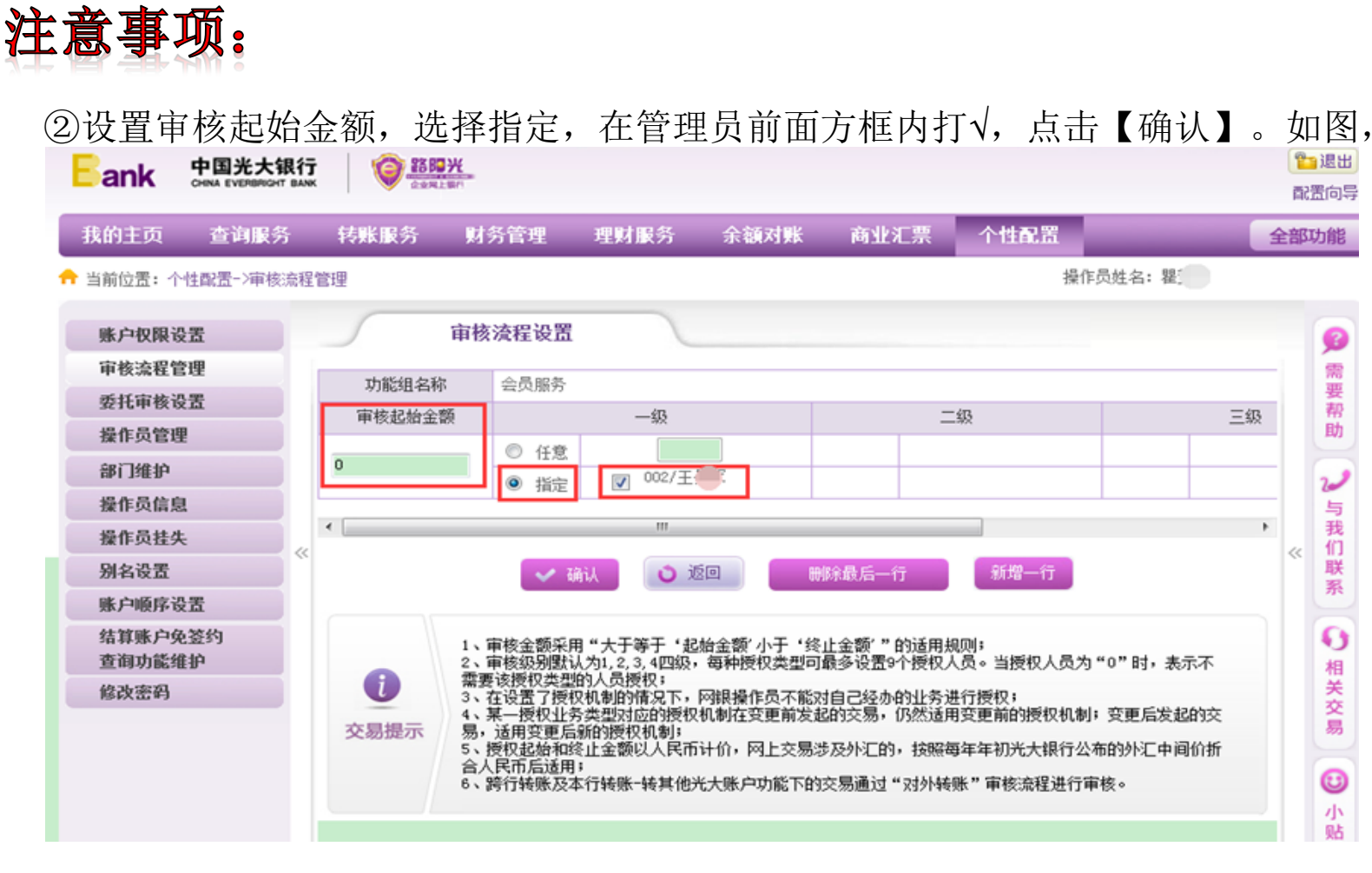

③提交后待有审核权限的操作员审核后,方可在网银端入金。

#### www.esce.cn

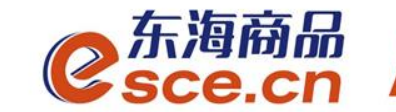

# 出入金操作指引

www.esce.cn

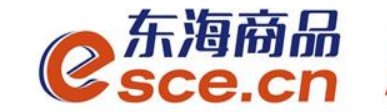

·可选择在PC端或者APP端进行签约, 再进行第四步操作

www.esce.cn

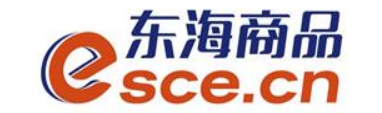

#### 1、点击"资金管理"中的"签约解约",如图操作,点击【签 约】。注:支行名称为开卡时所在网点的名称。

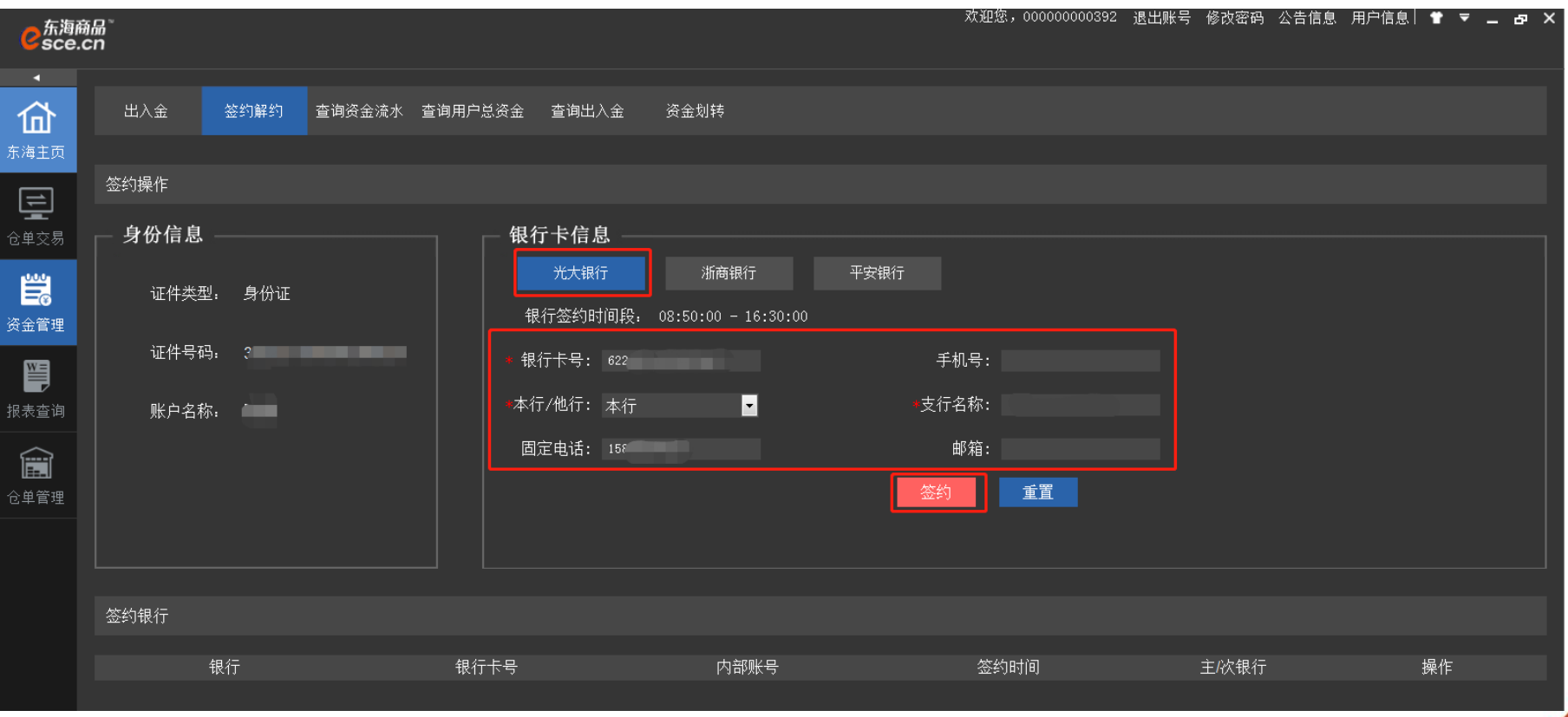

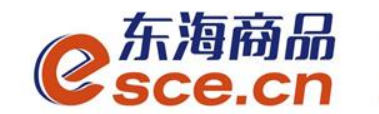

2、PC端签约成功。

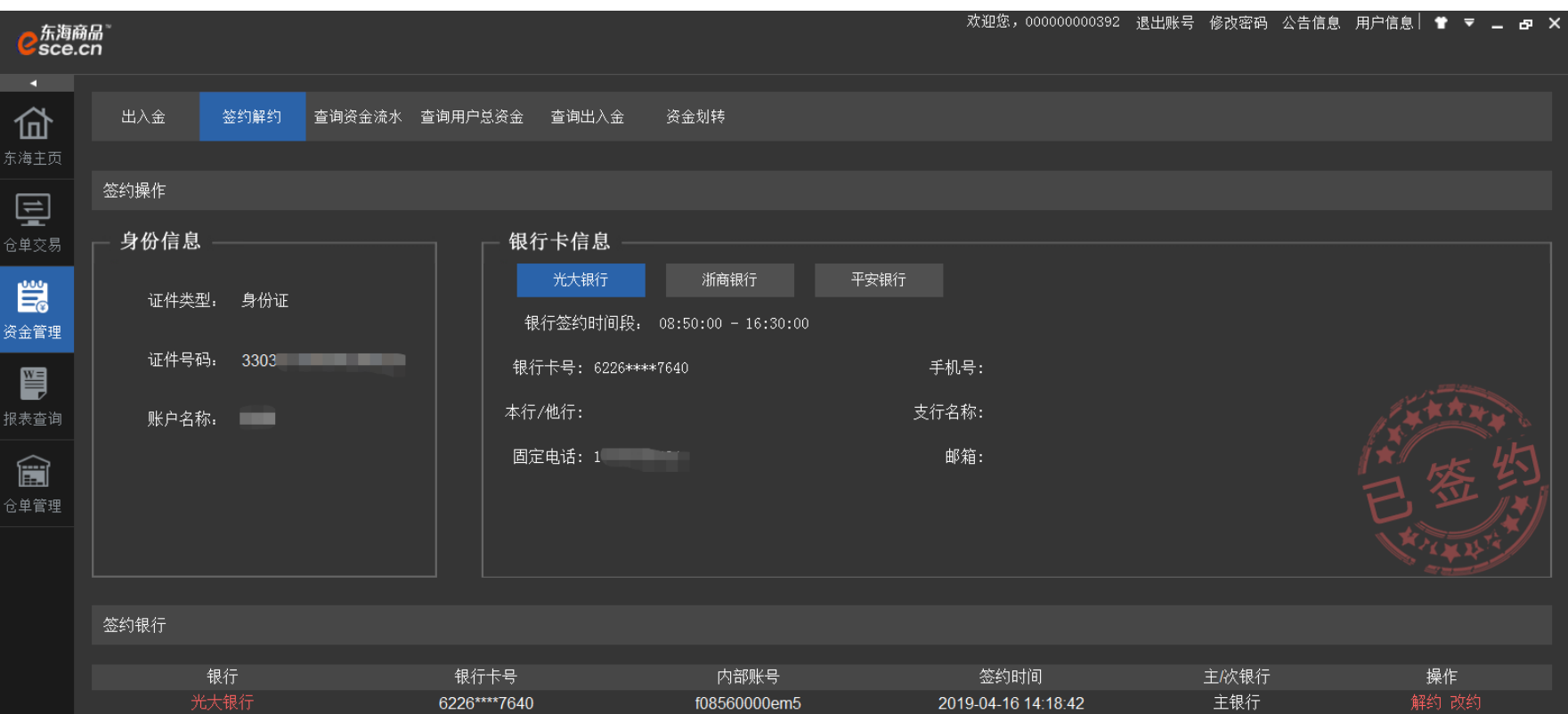

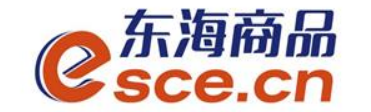

#### 个体经营户交易商签约绑定操作指引

3、APP端签约

登录客户端,选择"我的"→"签解约",选择"签约",输入信息后点击"确认 签约"。注:支行名称为开卡时所在网点的名称。

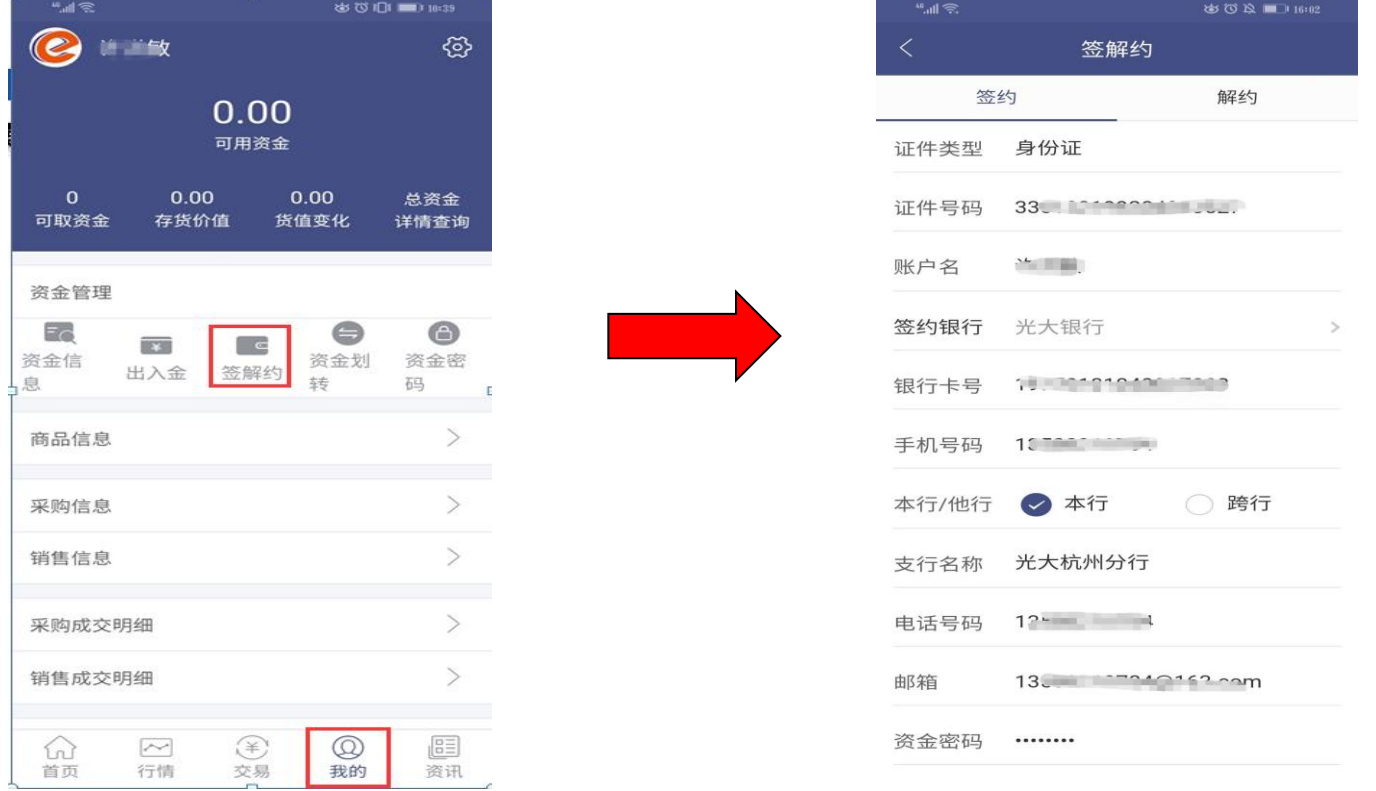

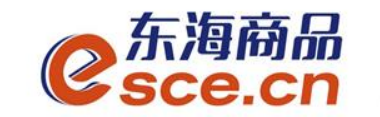

#### 4、插入机构操作员的光大银行阳光网盾,打开光大银行网址 www.cebbank.com,点击【企业网银专业版】。

Bank 中国光大银行 北京分行Ⅰ服务网点Ⅰ在线客服Ⅰ招聘英才▼Ⅰ分行网站▼ 共享阳光·创新生活 English 阳光银行 | 今日光大 投资者关系 个人业务 公司业务 电子银行 |购精彩商城|| 阳光资讯 个人 企业 财富管理 个人储蓄& 阳光卡 个人贷款 出国金融 ▶阳光财富 ▶账户查询 ▶ 产品攻略 ▶产品攻略 ◎ 企业网银专业版 ▶阳光理财 ▶存贷合一卡 ▶新品推荐 ▶境外汇款 ◎企业网银查询版 ▶个人黄金 ▶阳光借记卡 ▶特色业务 ▶个人购汇 ◎电子商户 ▶客户分级 ▶个人结汇 ▶阳光加息宝 ▶成功案例 ●年金 (企业用户) ▶金阳光俱乐部 ▶产品攻略 ▶品牌诠释 ▶优惠活动 登录量 演示 安全<br>楊示 网银<br>全面 2015年11月09日 农历九月廿八 特色业务 基金集合计划 信用卡 电子银行 南宁分行 光… ▶精选基金 ▶在线激活 ▶个人网银 光大公告 更多>> ▶智能定投 ▶账单查询 ▶手机银行 ·南宁分行 光… 快捷服务 > 11-06 光大银行投诉受理渠道及流。 宁波分行"资金... ▶集合计划净值 ▶在线申请 ▶资金归集 ▷ 10-29 光大银行电话银行系统升级… 信用卡激活 开手机银行 ▶基金净值 ▶网上商城 ▶瑶瑶缴费 宁波2013电... 开诵短信诵 开诵网银 南宁分行 体验... ▶少儿定投 ▶积分兑换 ▶微信银行 > 10-28 中国光大银行电子渠道相关… 服务收费表 身份核实 > 10-28 关于中国光大银行北京分行… 电子化印章查询 \*采购公告 \*采购结果公告 投资产品查询 这是 半十约"审"而 预约办卡享好礼演示 ank 中国光大银行 行内新闻 再クレート

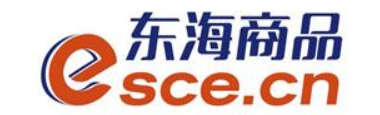

#### 5、输入阳光网盾密码,进入企业网银登录页面,输入操作员号和 密码。

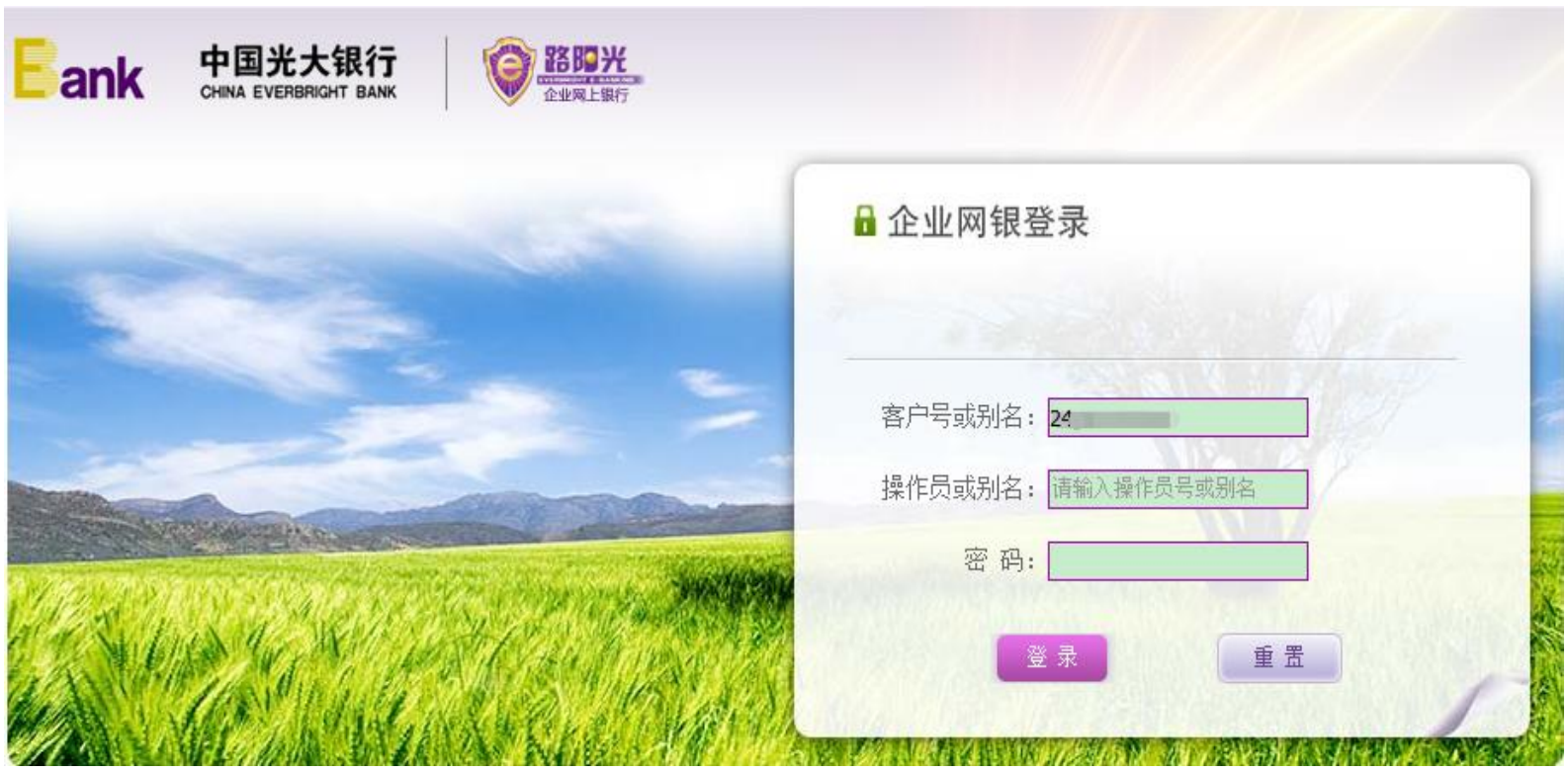

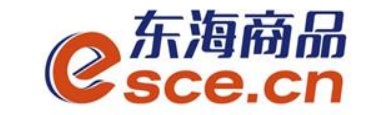

#### 6、进入企业网银后,点击"个性配置"→"操作员管理",选择操 作员,点击【修改】。

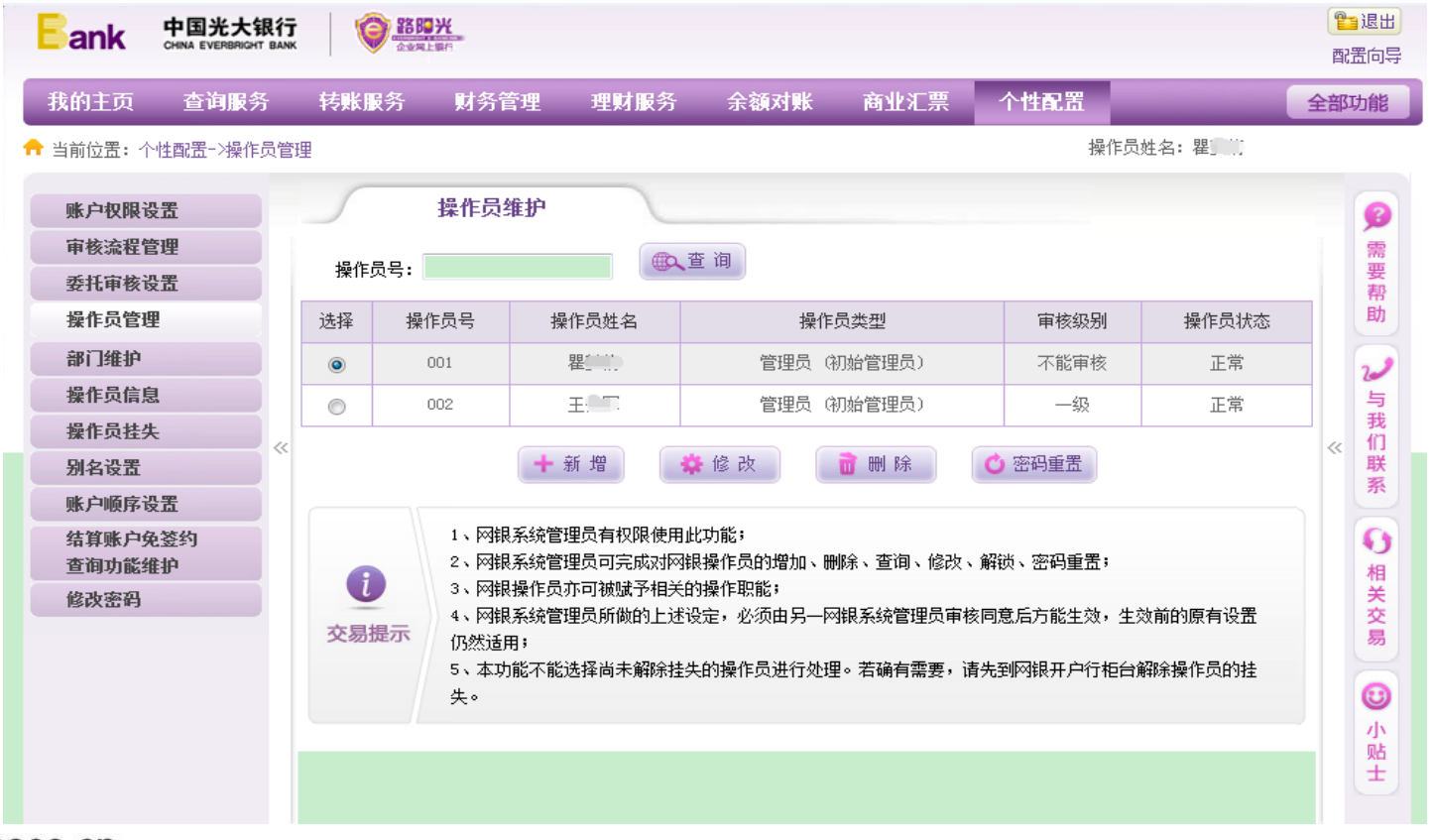

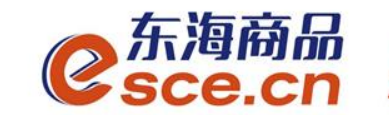

#### 7、找到"会员服务"并在此方框打√,点击【确定】。

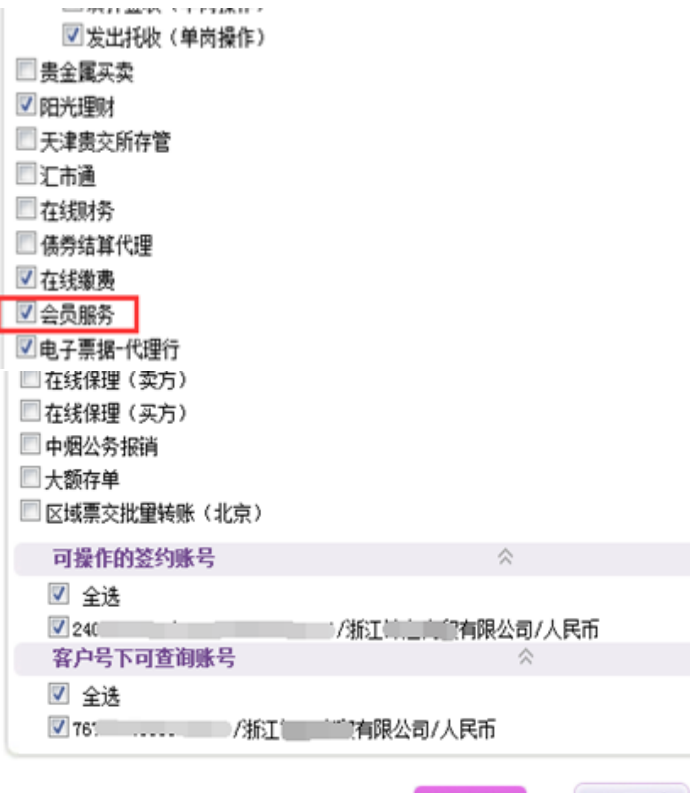

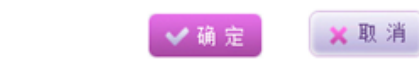

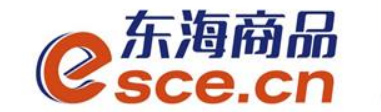

#### 8、确认信息,点击【确定】。

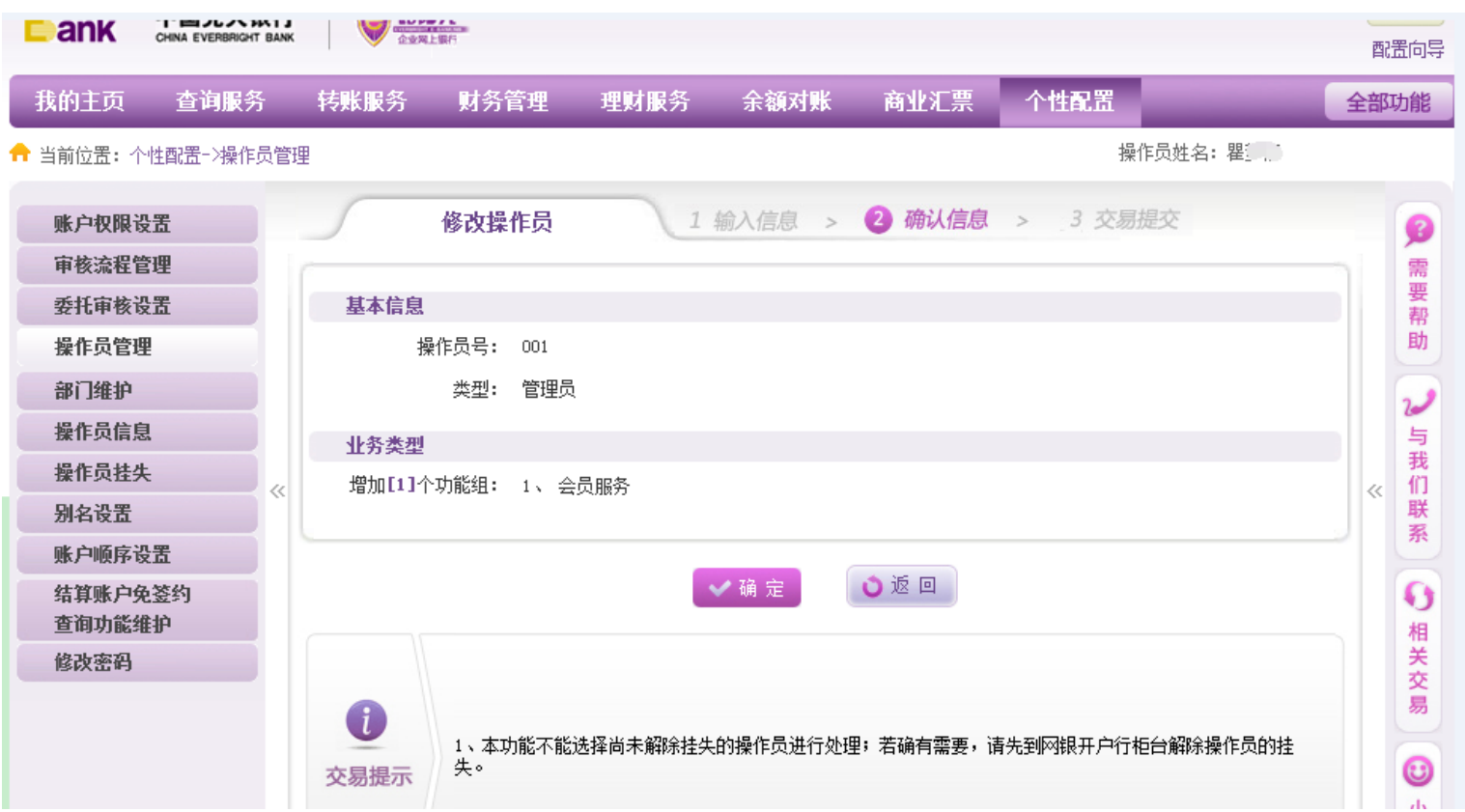

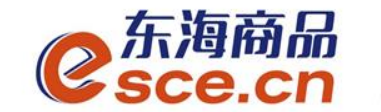

#### 9、在阳光网盾上按【OK】键。

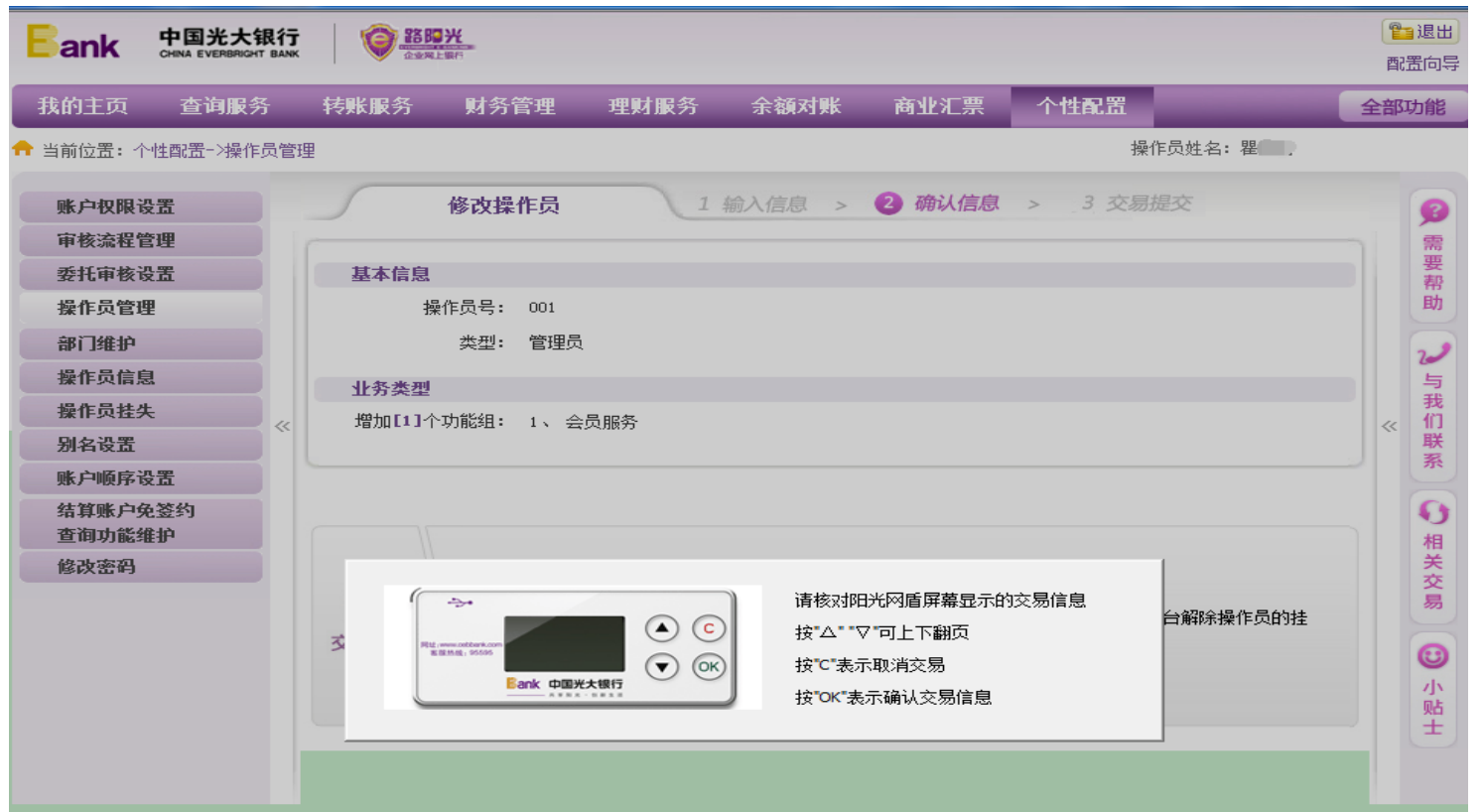

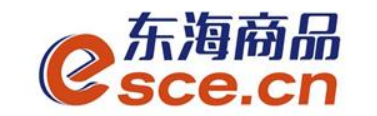

10、修改完成,需另一管理员审核确认,点击【确定】。另一管理 员进入企业网银进行审核。

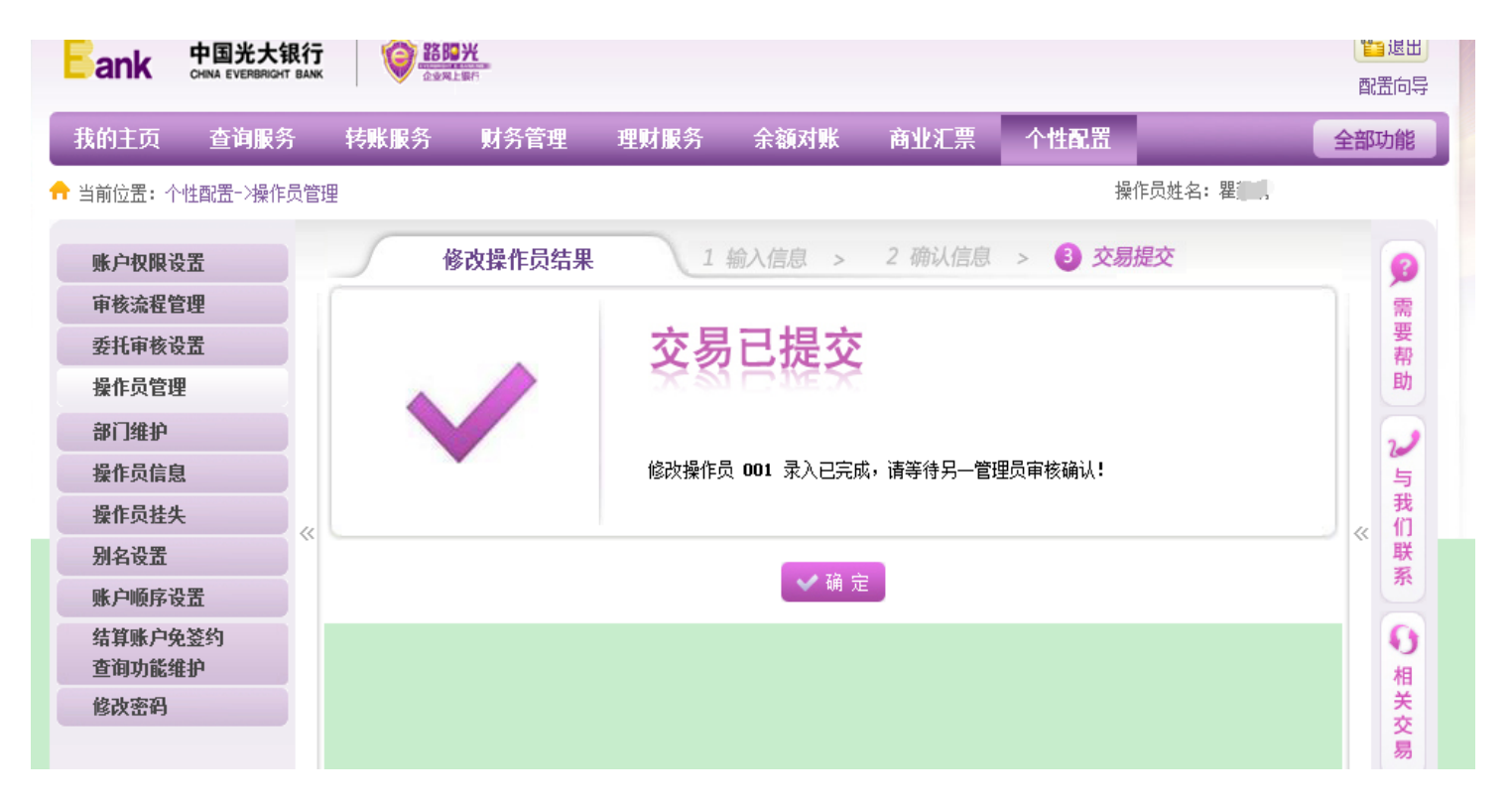

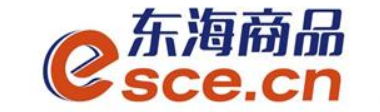

#### 11、另一管理员审核成功后, 操作员重新进入企业网银, 点击"全 部功能"→"会员服务"。

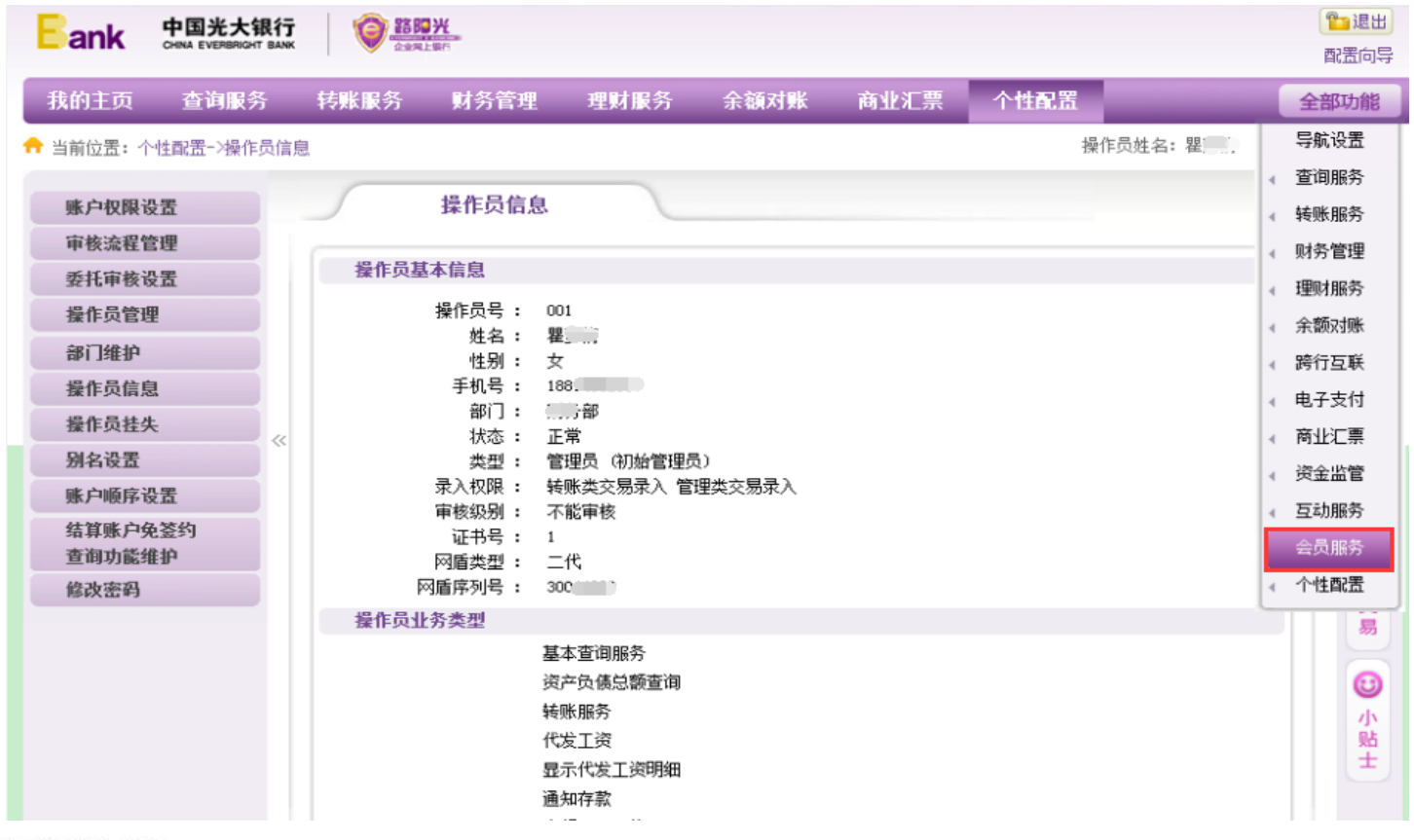

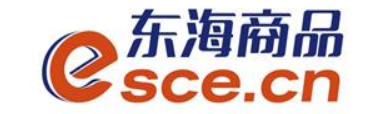

12、进入会员服务后点击"我的交易所"→"会员签约变更及解约", 在浙江东海商品交易中心有限公司的对应信息内点击【签约及授权】。

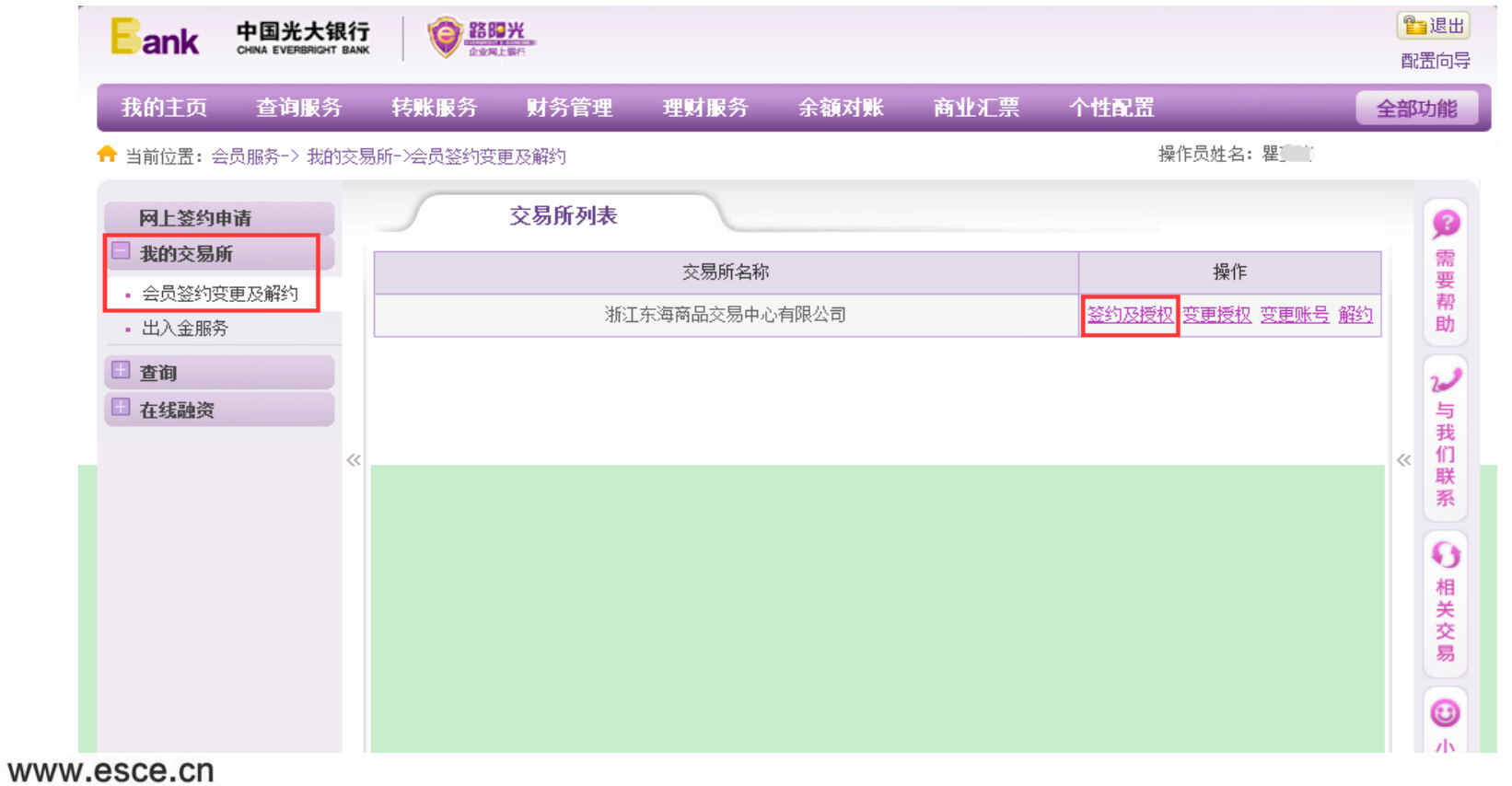

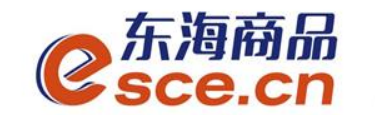

#### 13、阅读《投资风险告知书》,点击【同意】。

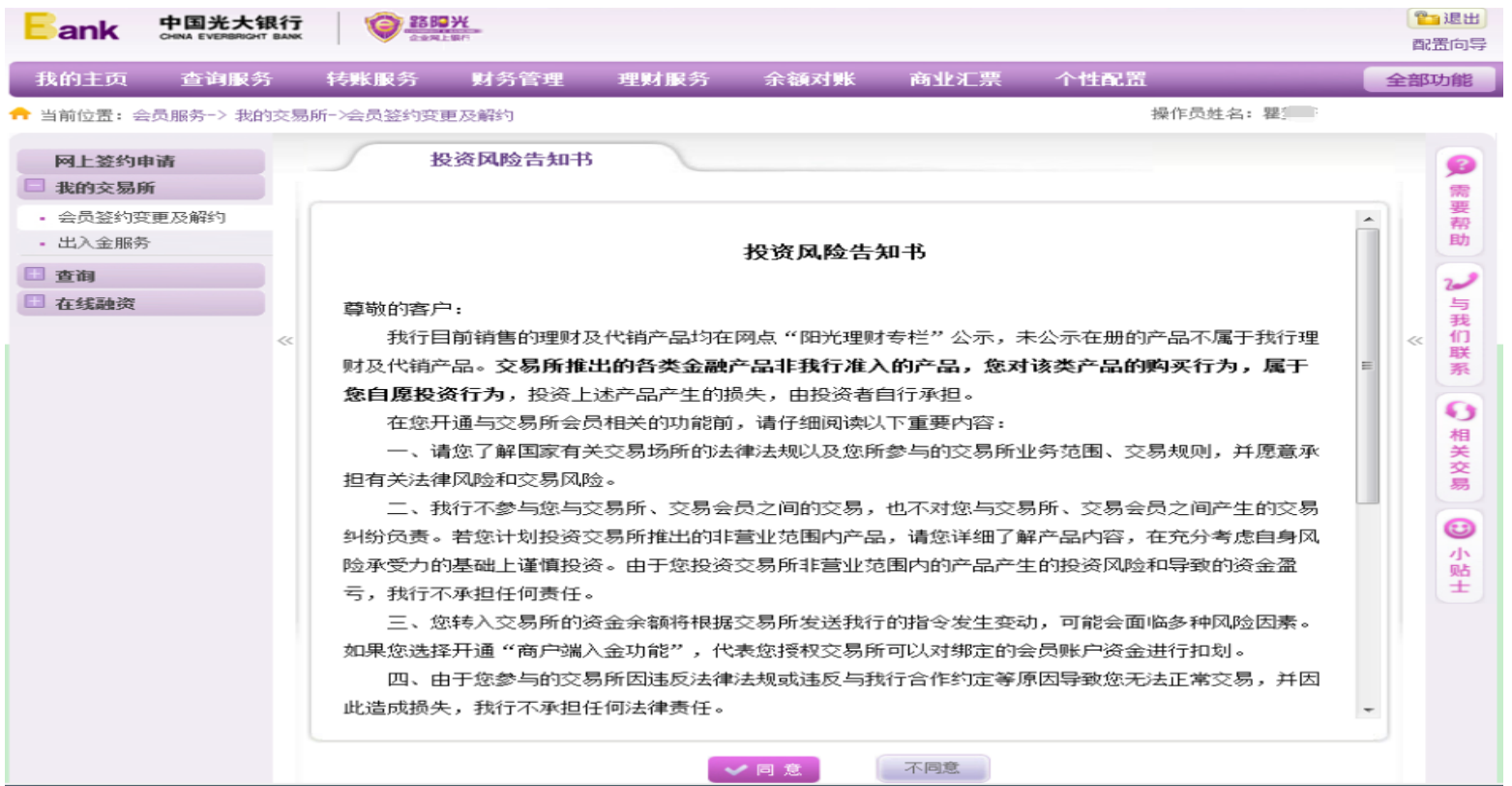

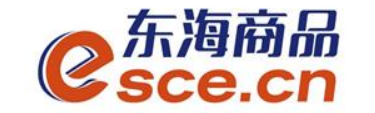

#### 14、阅读《中国光大银行交易资金监管合作协议》,点击【同意】。

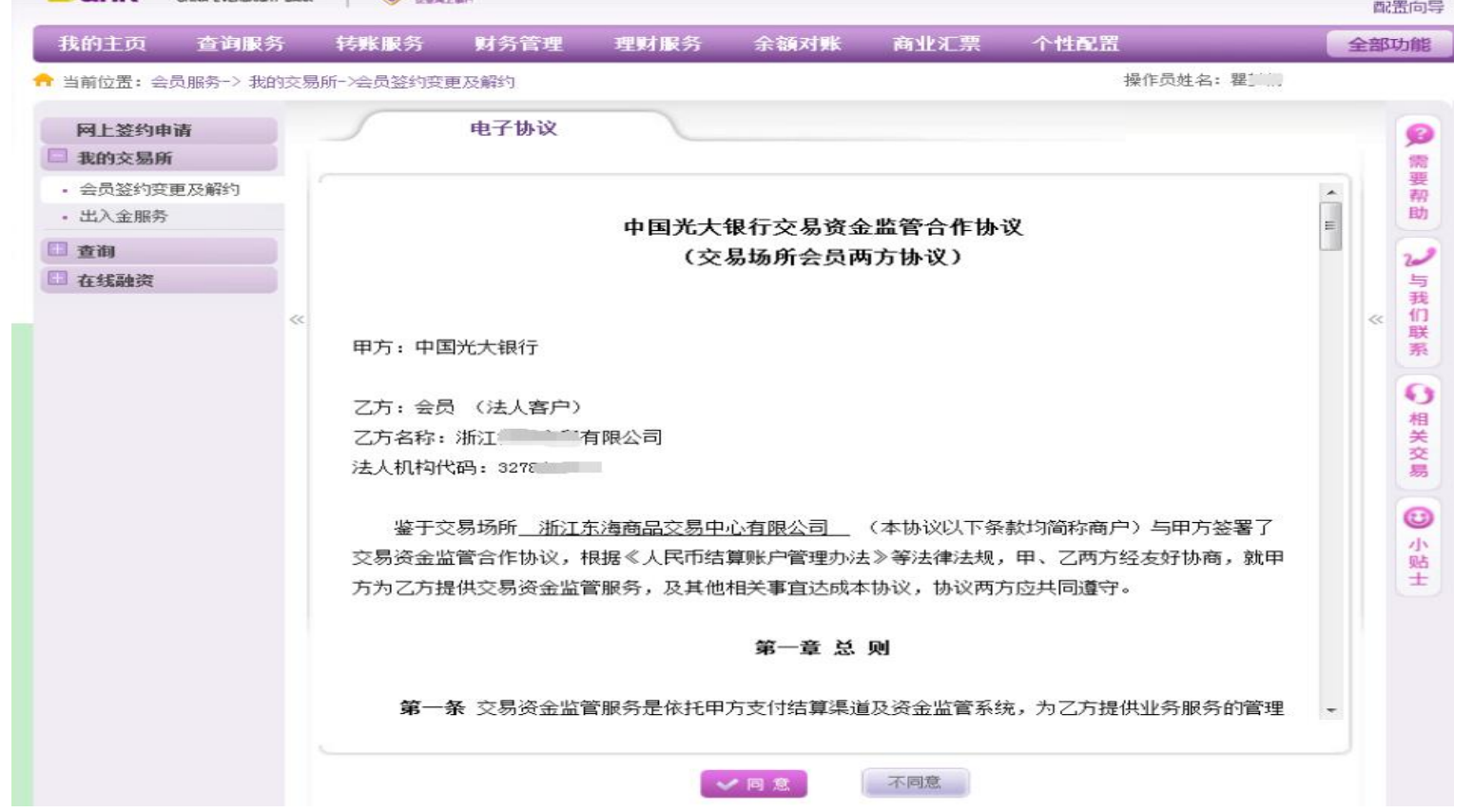

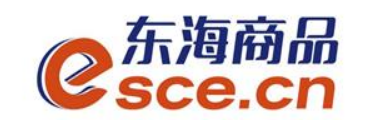

#### 15、商户端入金功能选择"开通",并在前面方框内打√,点击【确定】。

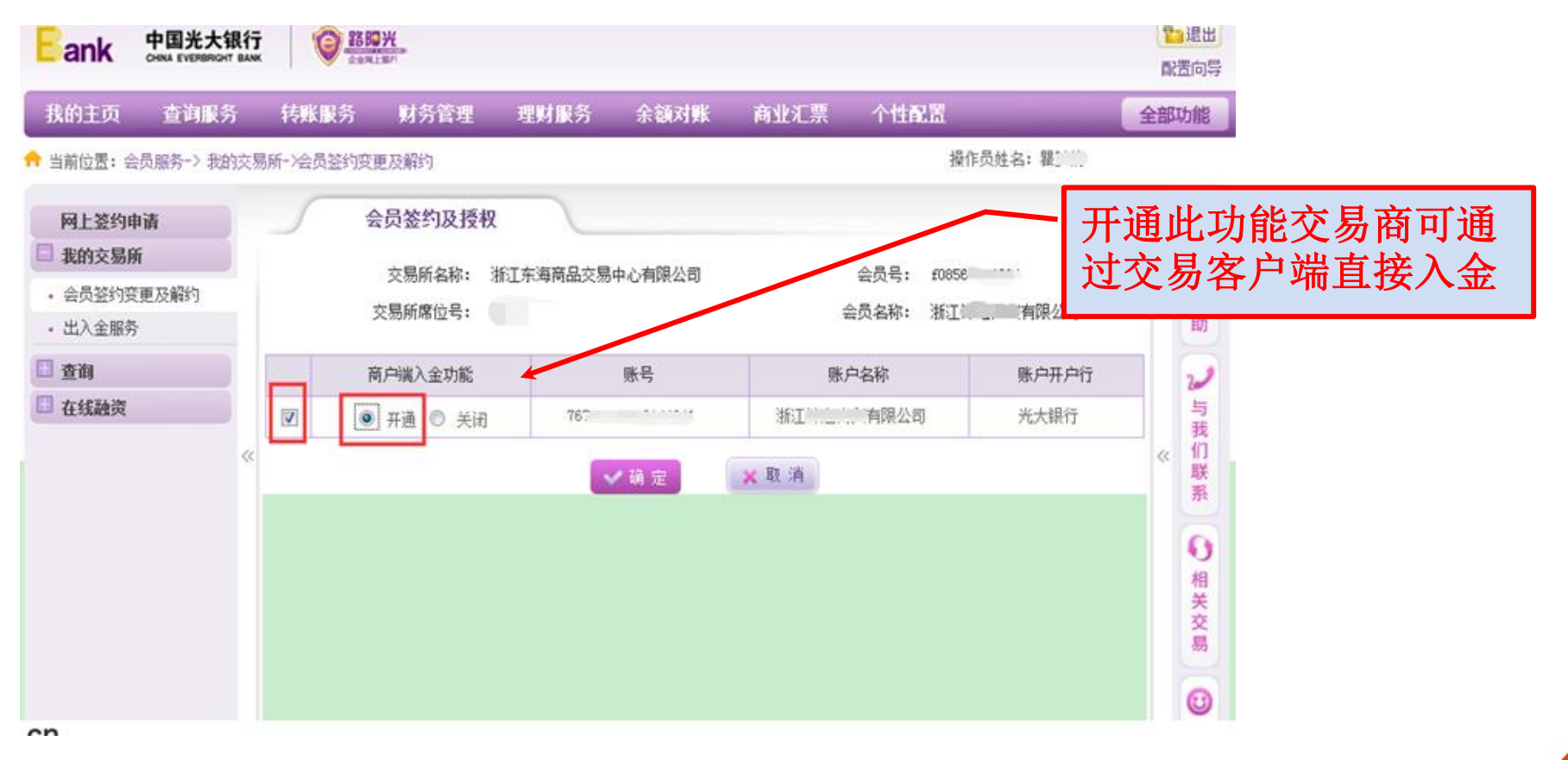

www.esce.cn

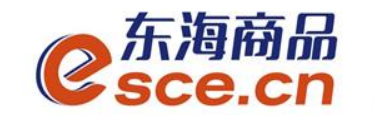

#### 16、确认签约授权信息,点击【确定】。

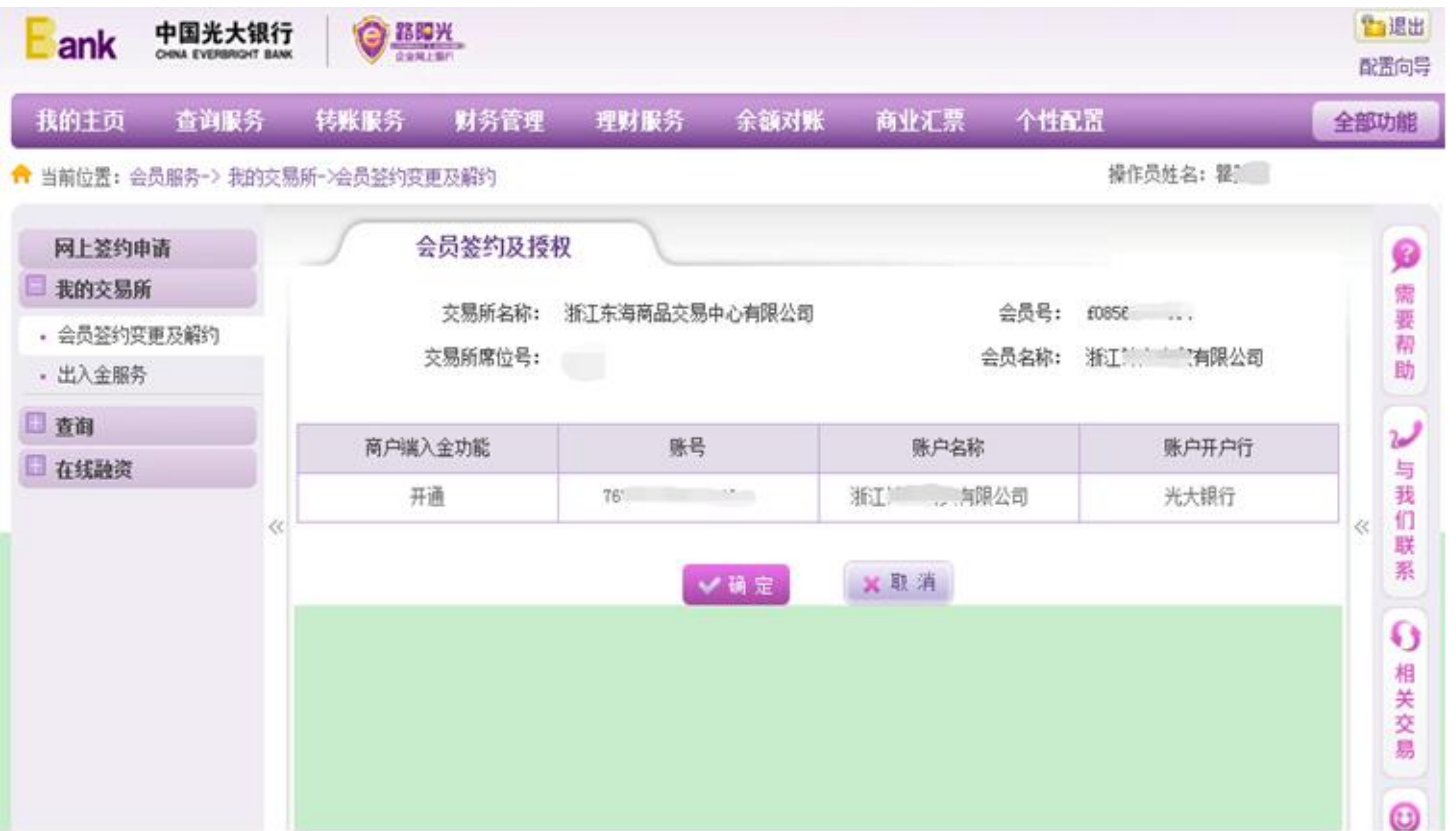

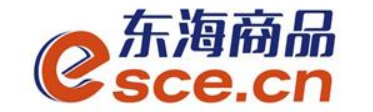

#### 17、出现阳光网盾信息,在网盾上按【OK】键

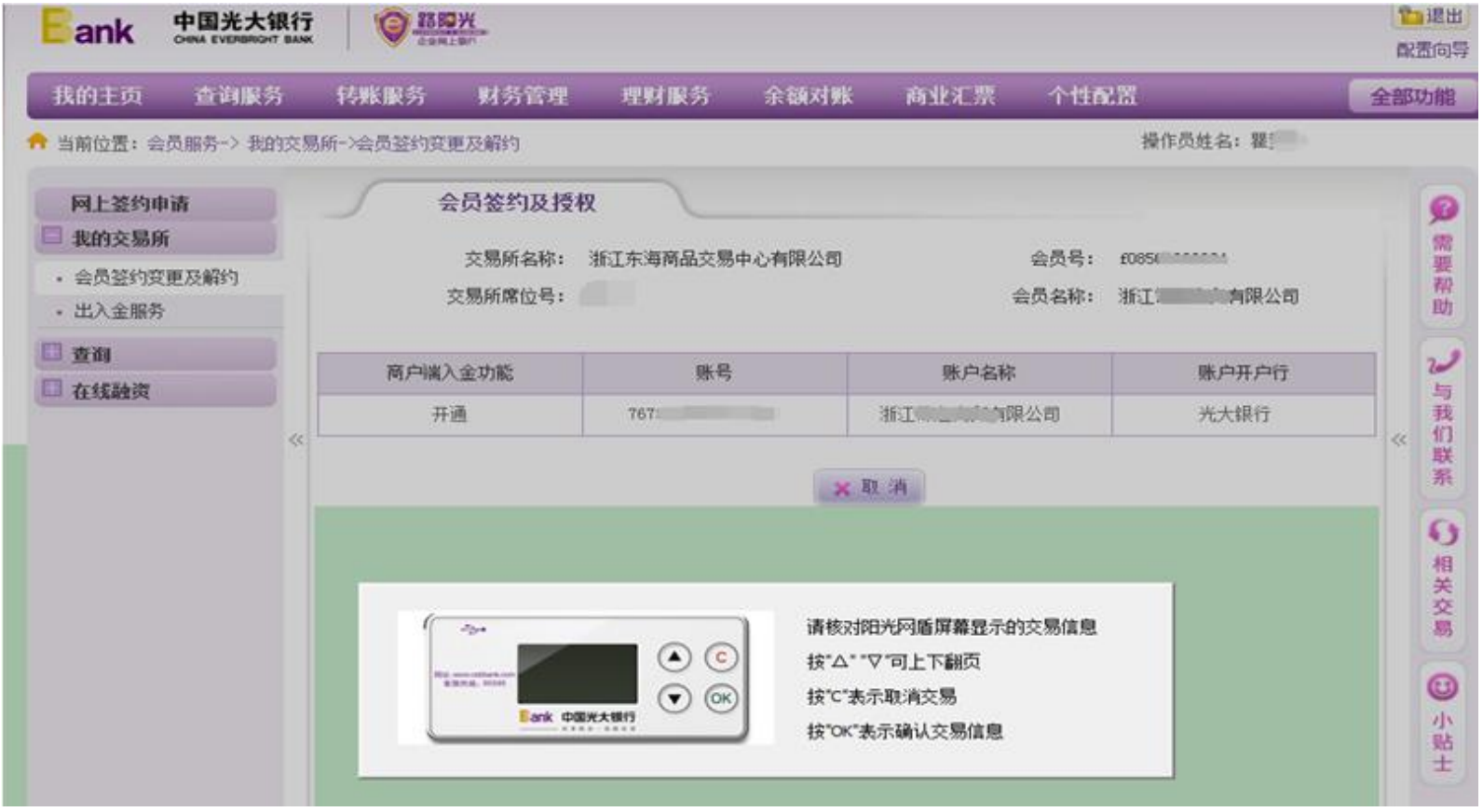

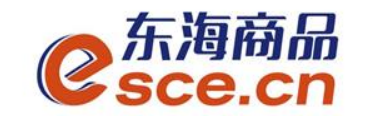

#### 18、交易所会员签约及授权信息提交另一管理员审核,点击【确 定】。

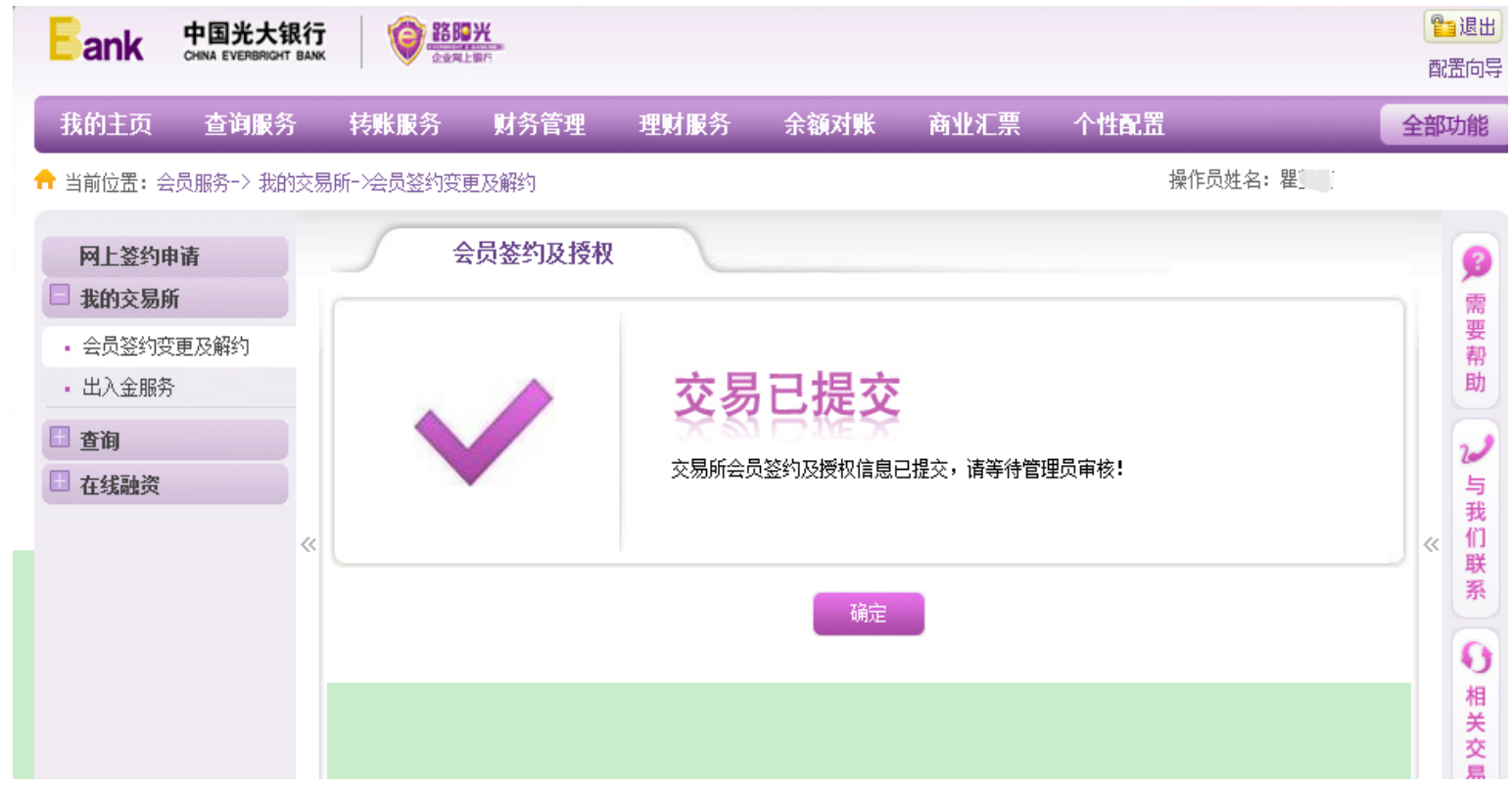

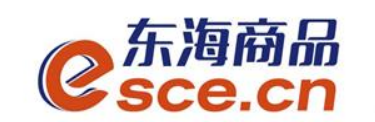

19、另一管理员进行审核,确定后,则用户网银端签约成功,如下图。

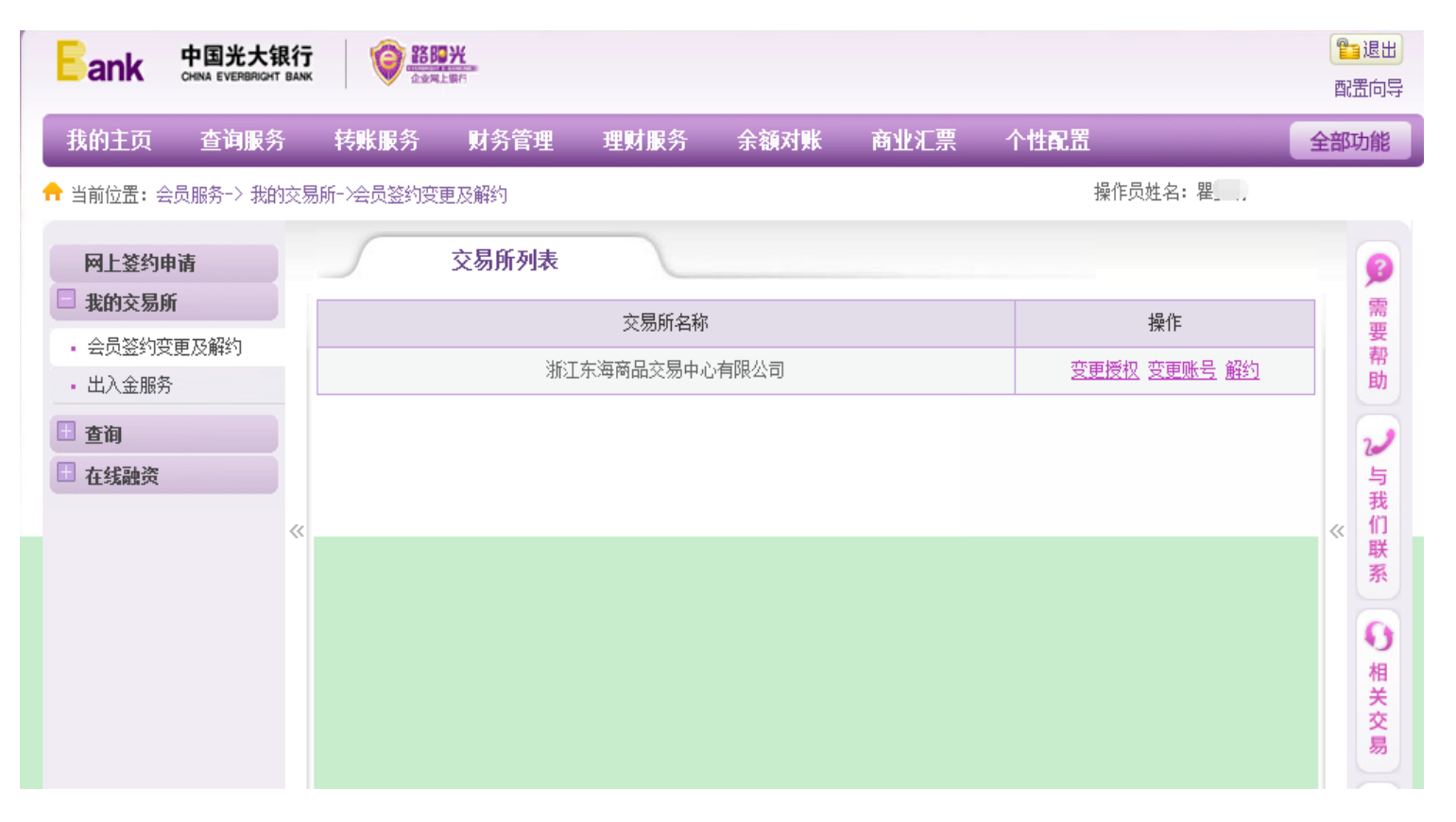

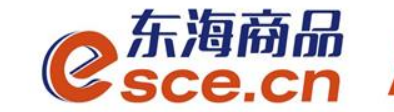

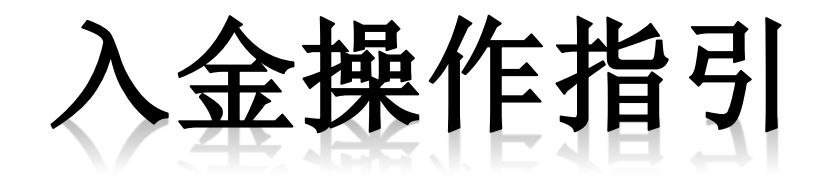

## PC端入金操作指引

网银端入金操作指引

**APP端入金操作指引** 

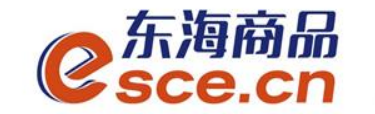

PC端入金操作指引

#### 1、登录pc端,进入资金管理→出入金,点击"入金",如下图操作, 点击确认 。

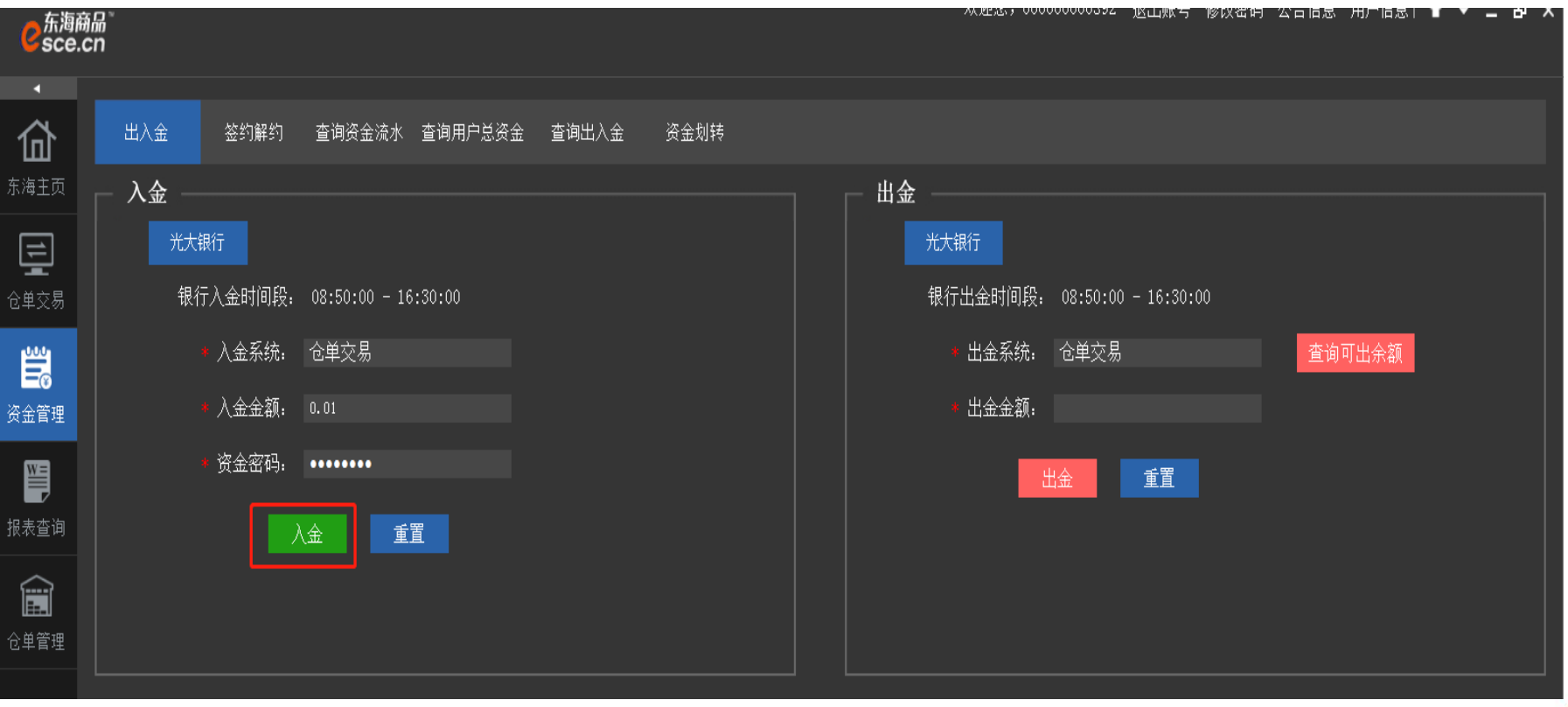

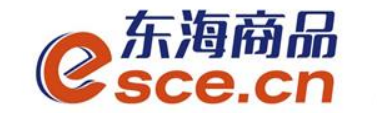

## PC端入金操作指引

#### 2、看"出入金流水",查看入金是否成功。

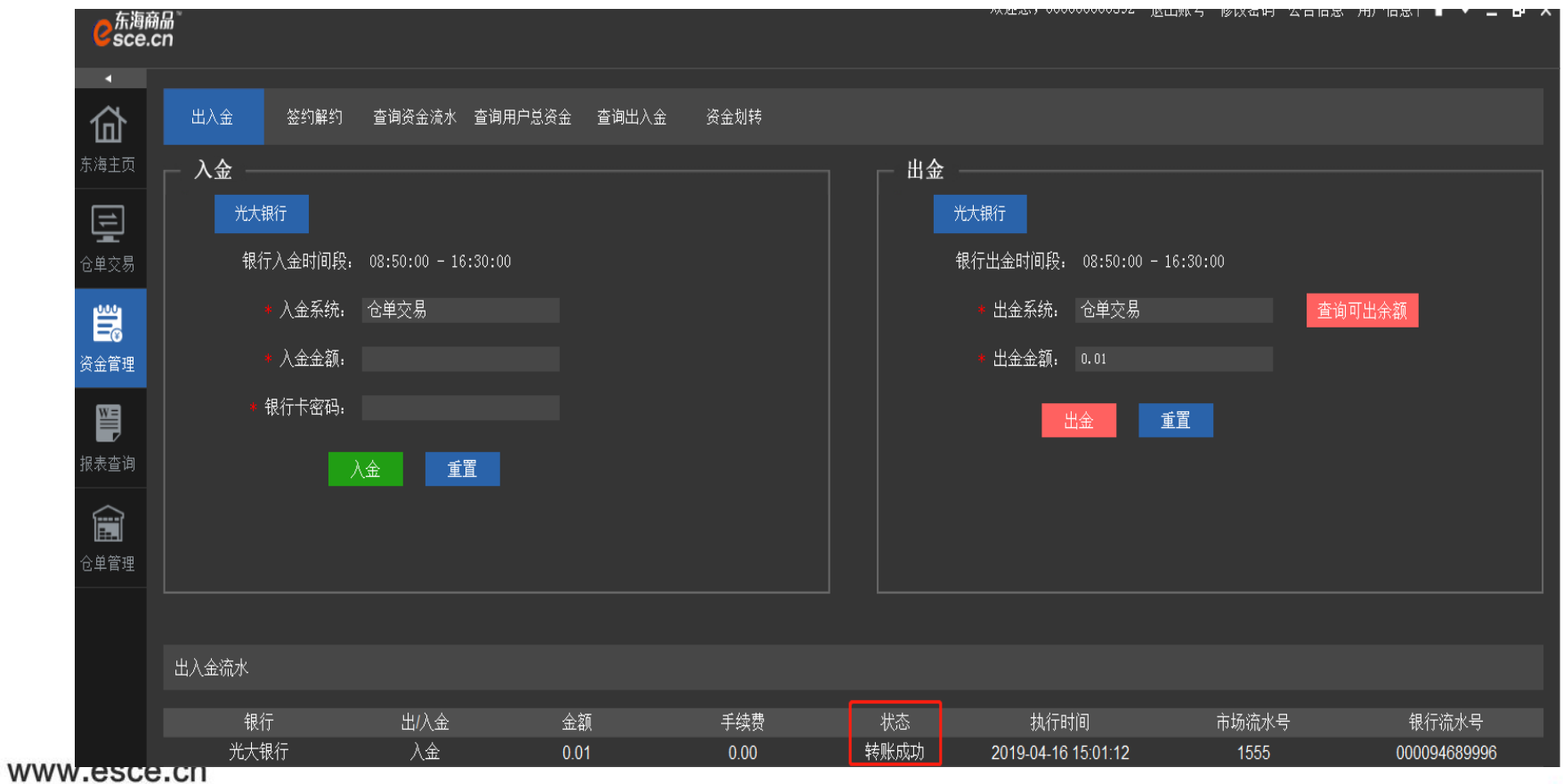

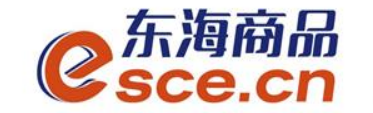

1、首先操作员进行网银端入金。"全部功能"→"会员服务"→"我的交易 所"→"出入金服务",输入转出金额,点击【确定】。

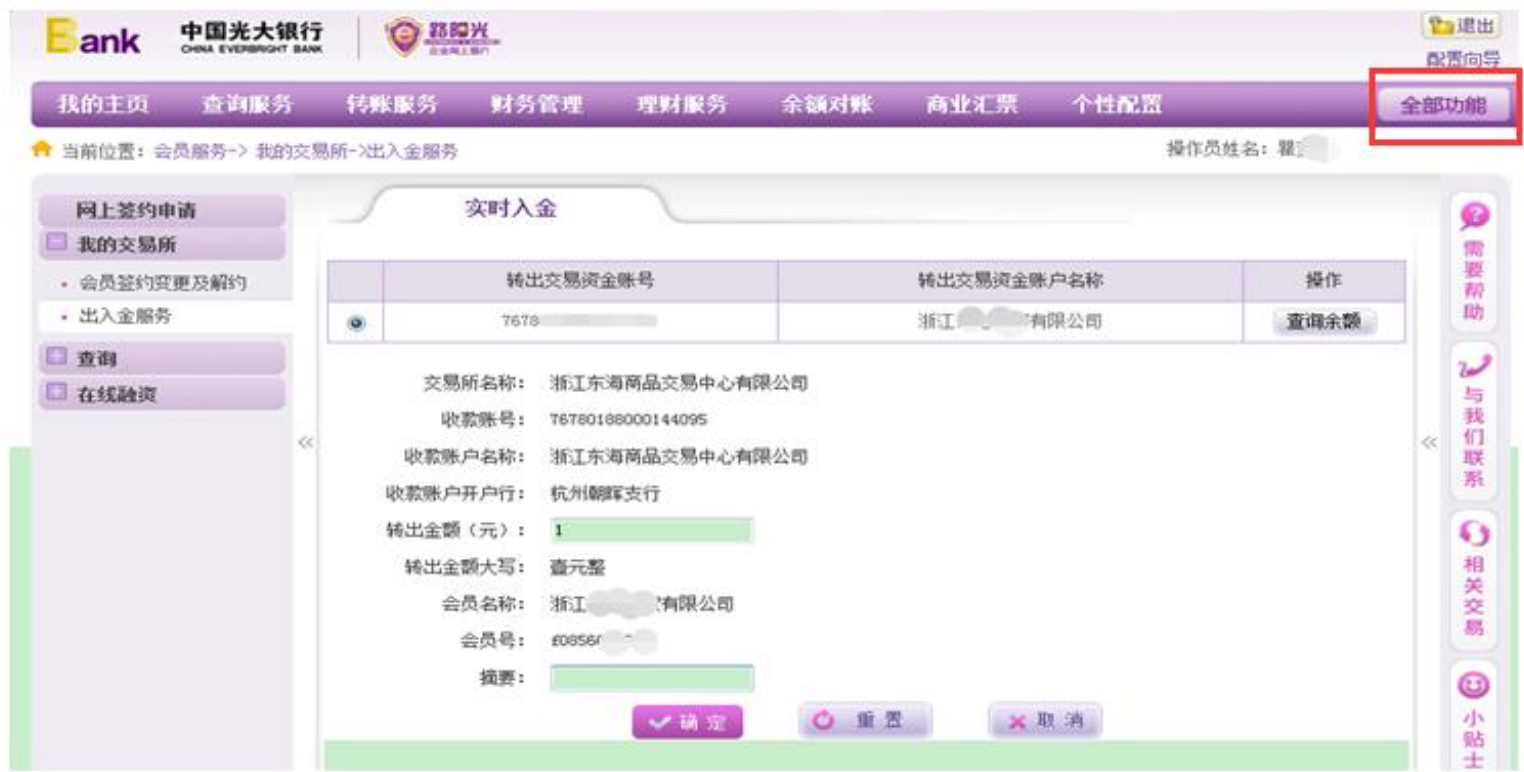

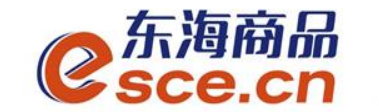

#### 2、确认入金信息,点击【确定】。

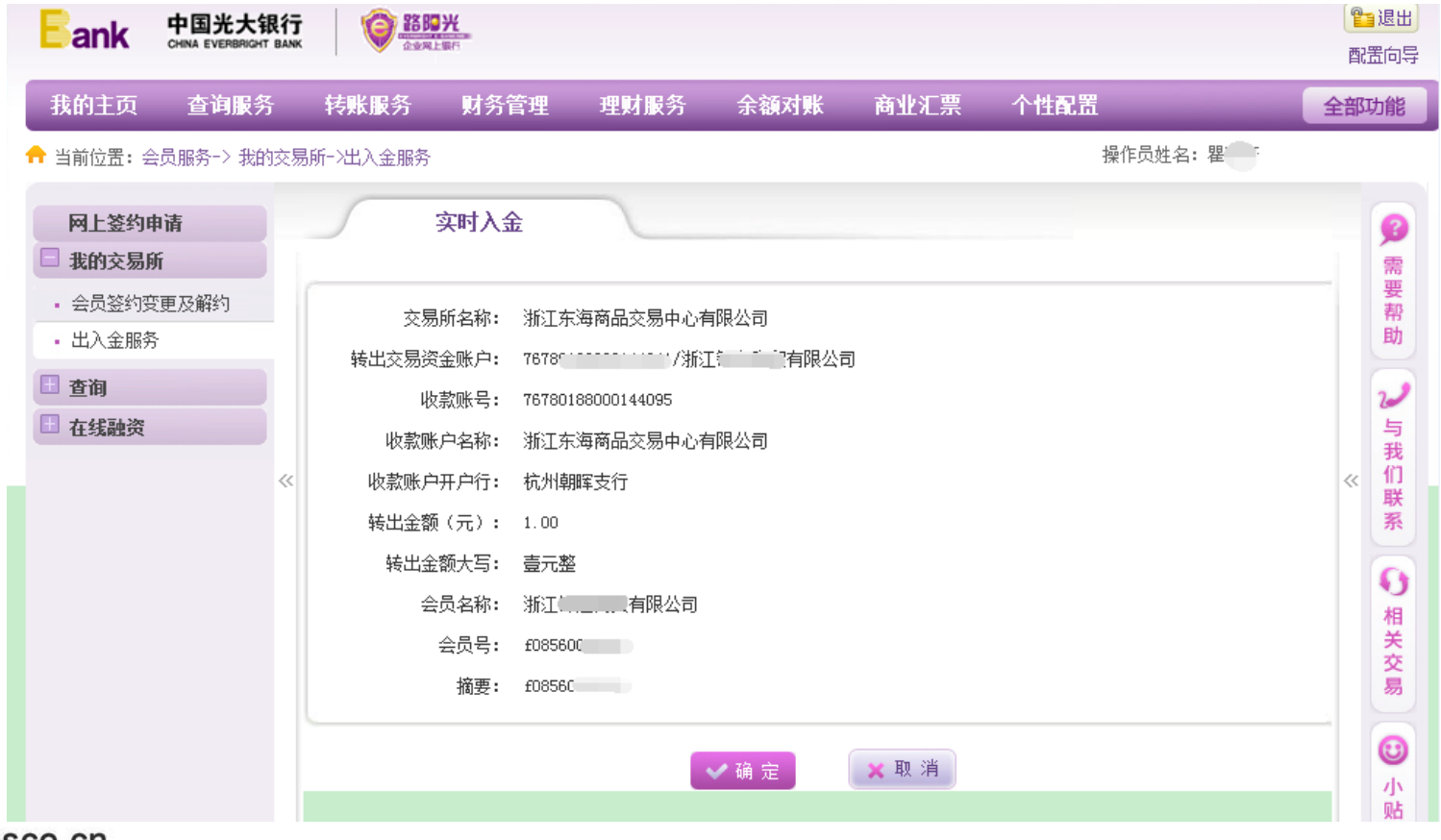

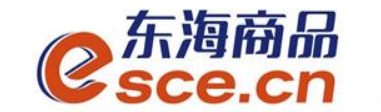

#### 3、确认后按网盾的【OK】键。

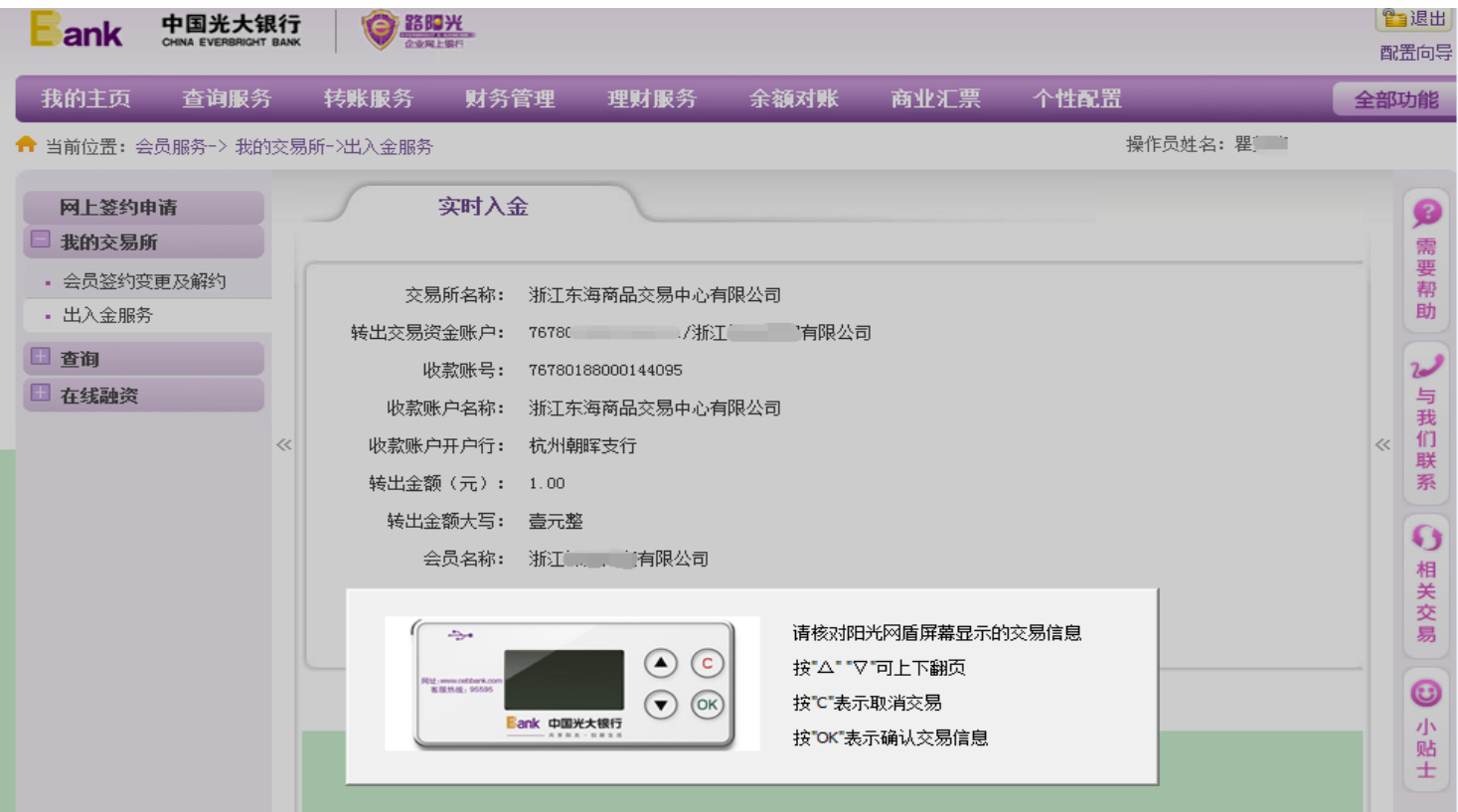

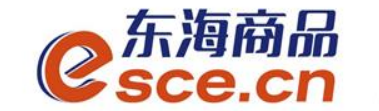

4、实时入金录入成功,需审核员审核。

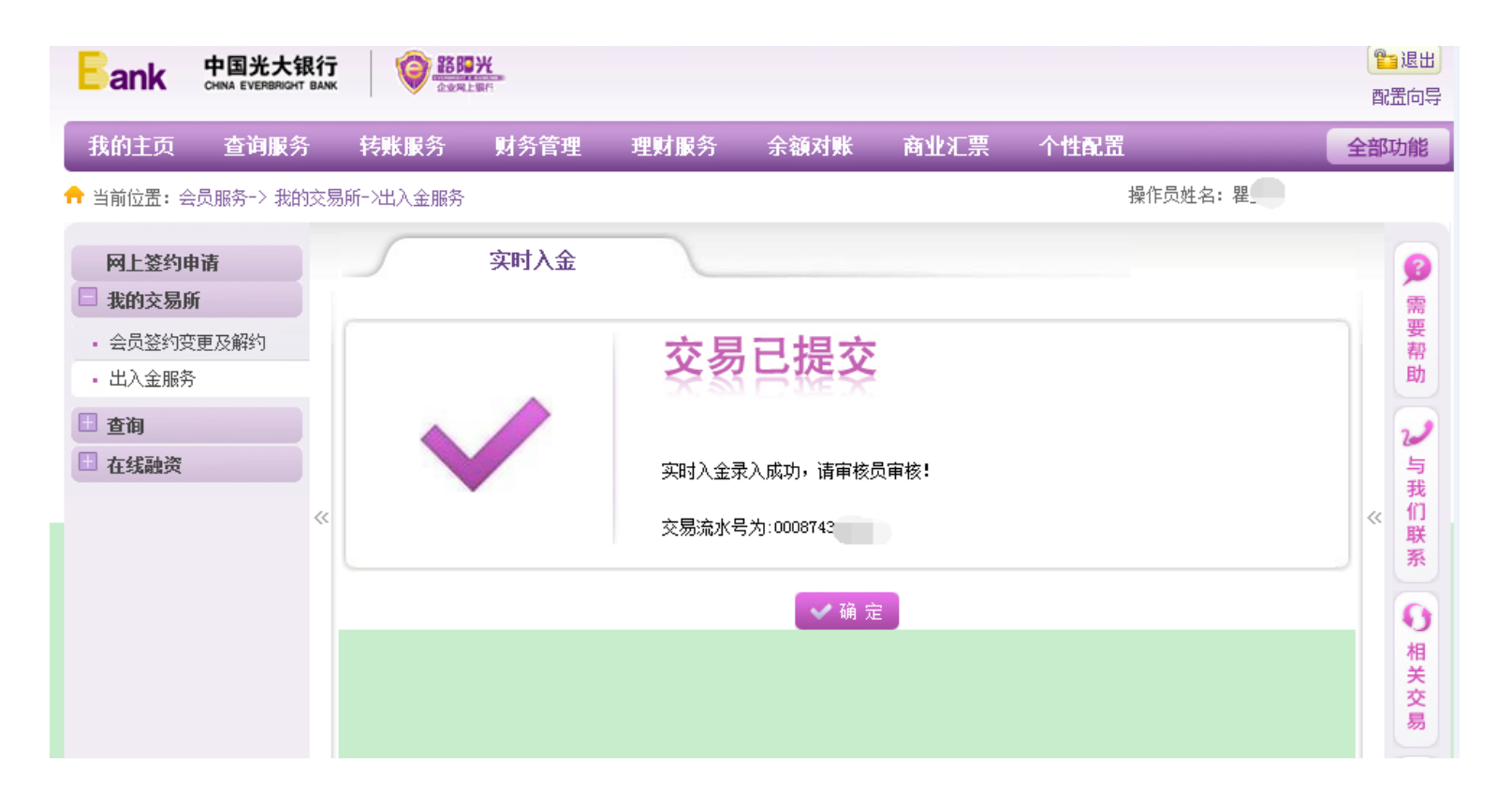

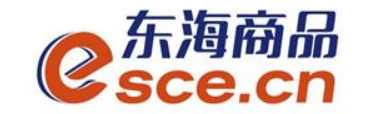

5、审核员审核完后,可进入交易客户端查询"出入金流水"是否入金成 功。

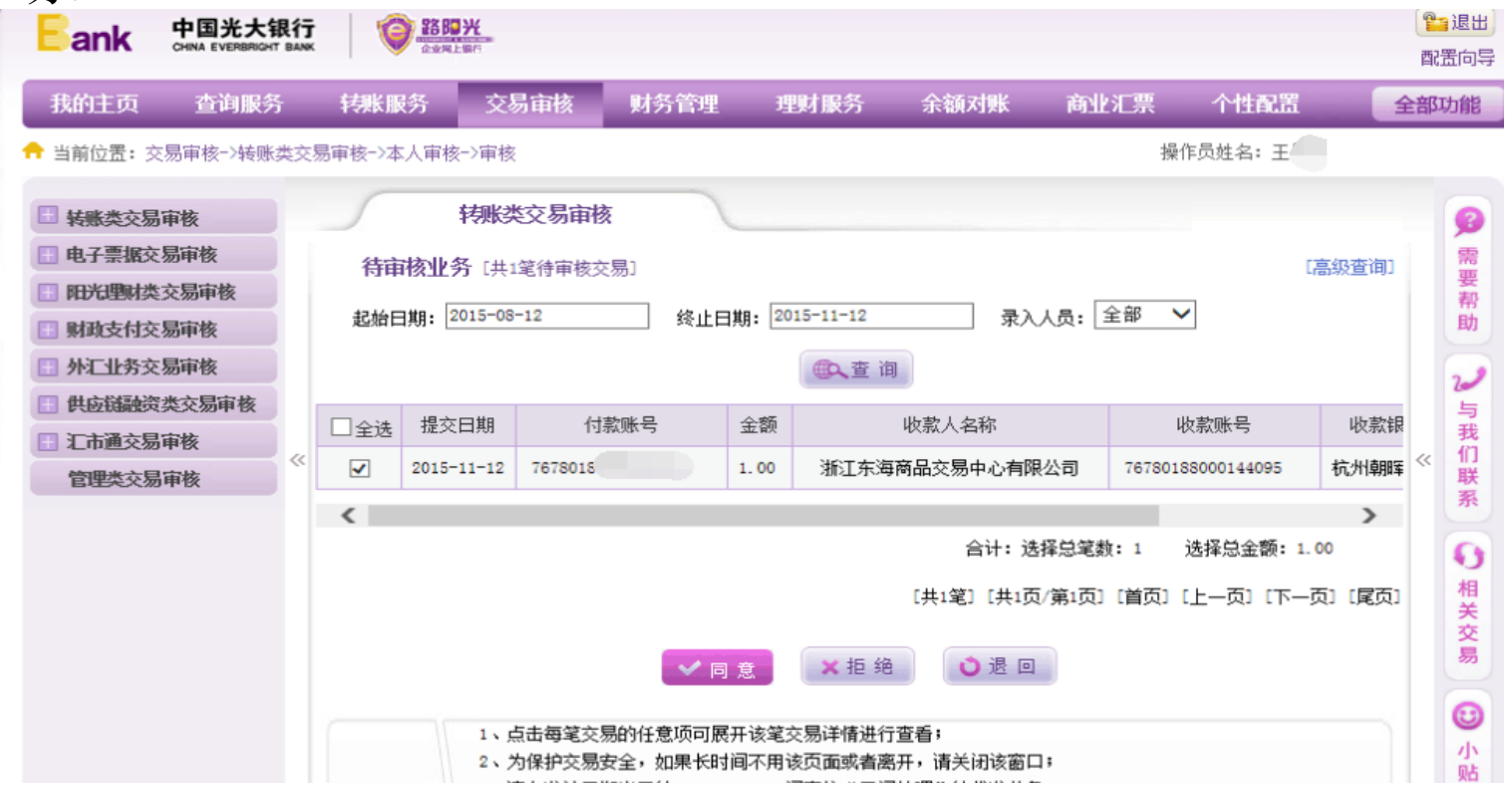

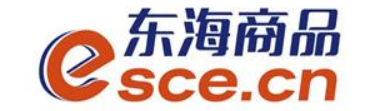

## APP端入金操作指引

#### 1、打开手机app, 击"我的"中的"出入金", 选择"入金", 点击"确认 入金",入金成功,"流水查询"可查询入金是否成功。

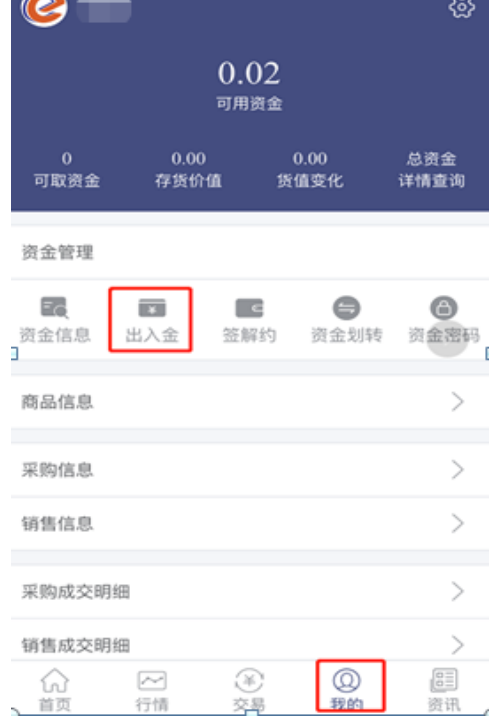

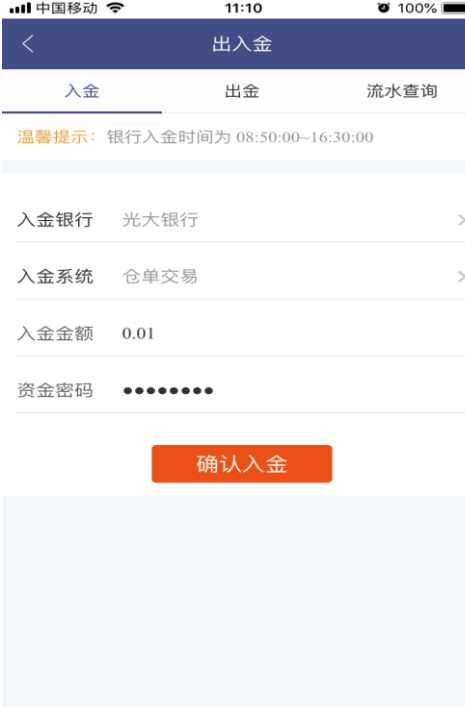

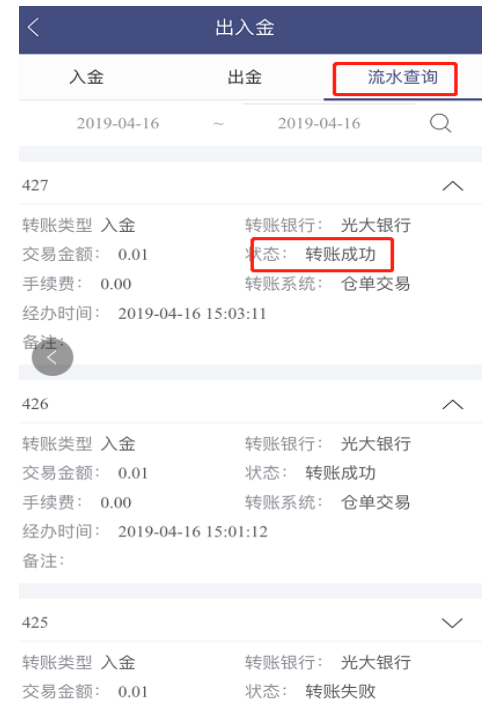

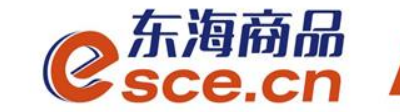

# 出金操作指引

## PC端出金操作指引

## -APP端出金操作指引

www.esce.cn

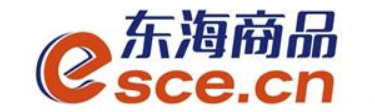

## PC端出金操作指引

1、登录pc端,进入资金管理,点击"出入金",如下图操作,点击"出 金", 提示"出金申请成功, 请等待审核"。

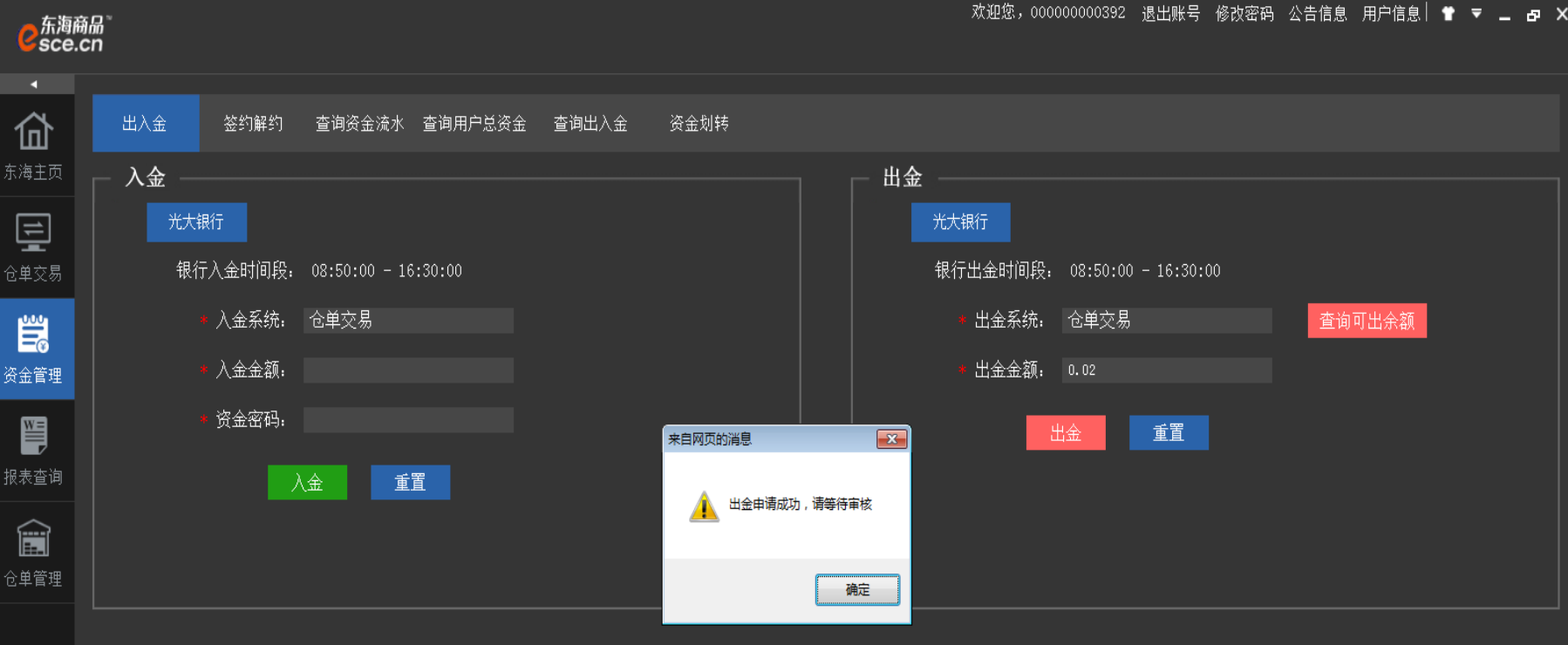

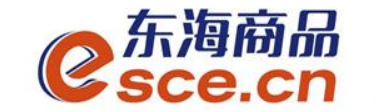

## PC端出金操作指引

W

2、"出入金流水"查看出金是否成功(若金额超过交易所出金审 核额度,待交易所后台审核通过)。

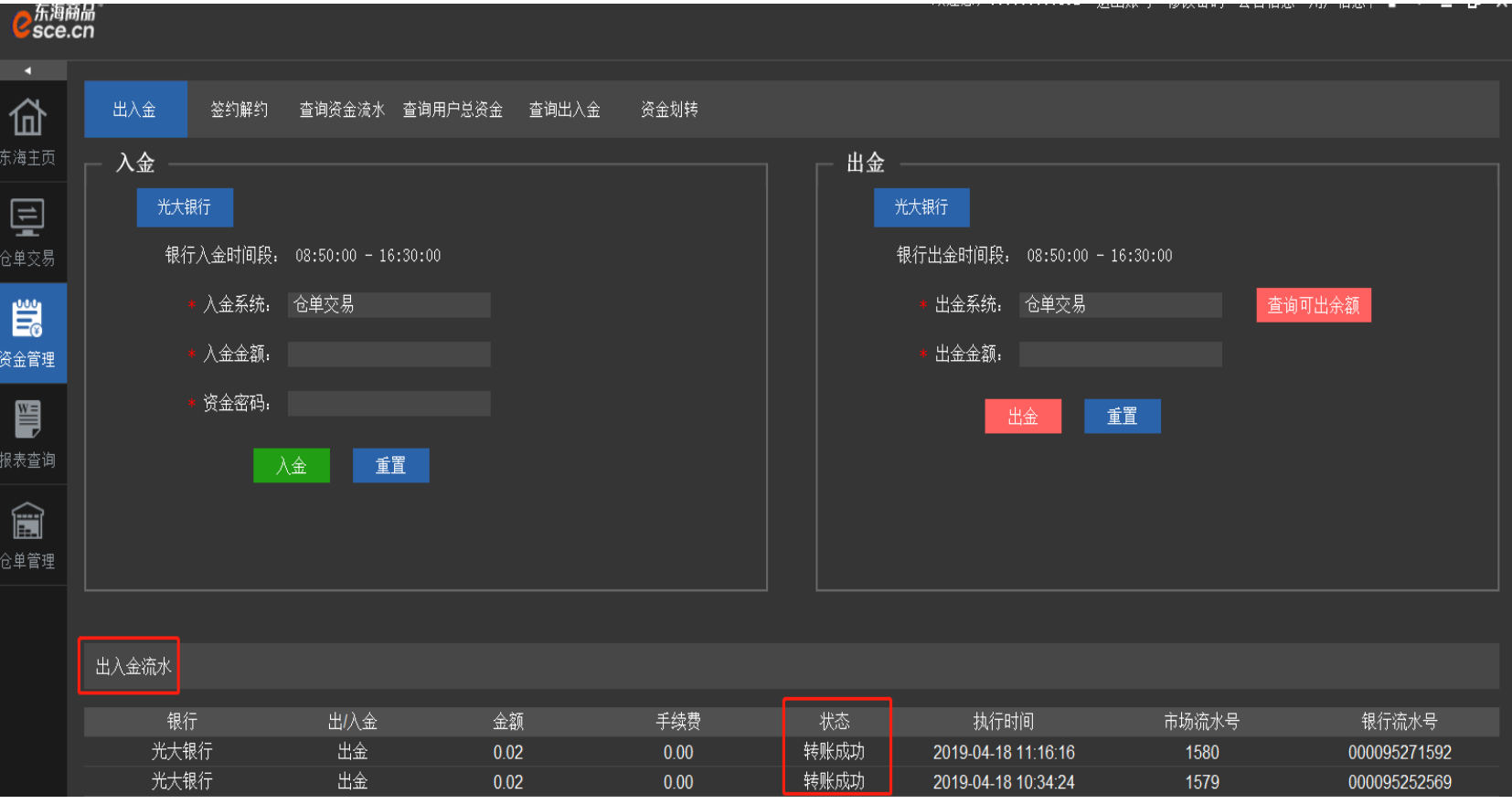

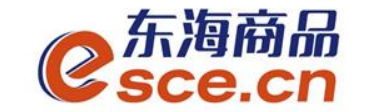

## APP端出金操作指引

1、打开手机app, 点击"我的"中的"出入金", 选择出金, 点击"确认出金", 提示"出金申请成功,请等待审核",可在"流水查询"中查询出金是否成功。

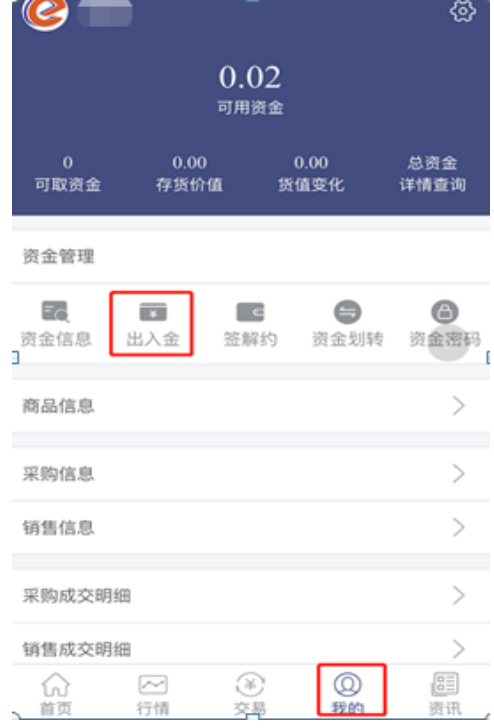

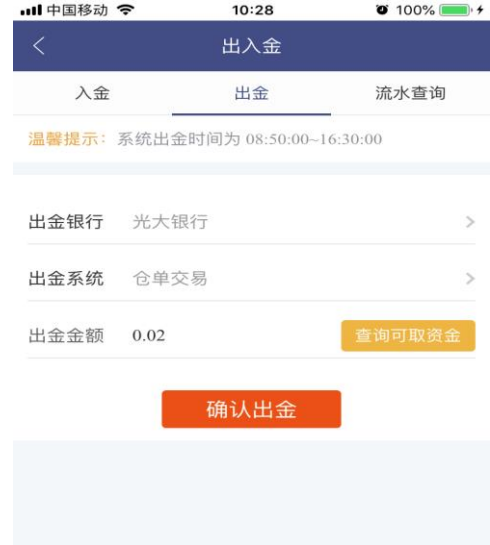

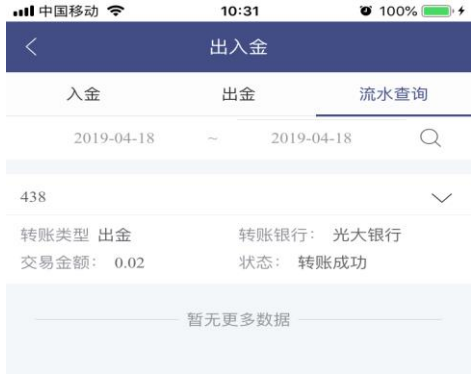

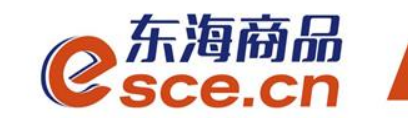

## THANKS

服务实体经济 发展产业电商

www.esce.cn